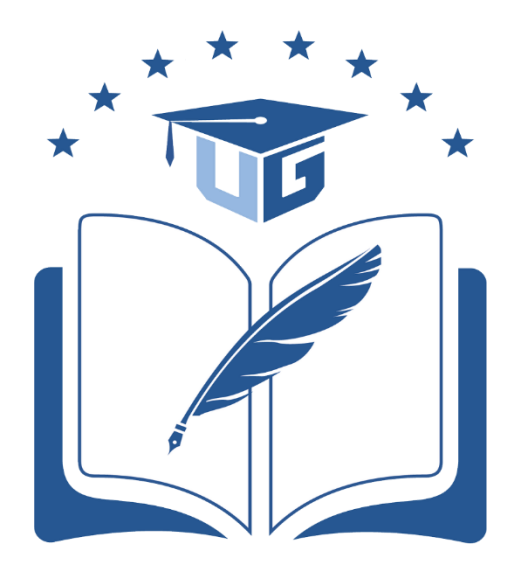

**Universidad de Guayaquil** 

# *GUÍA DE USUARIO PARA LA POSTULACIÓN DE ESTUDIANTES AL PROCESO DE AYUDAS ECONÓMICAS.*

Versión 1.0

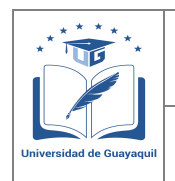

#### **GUÍA DE USUARIO PARA POSTULACIÓN DE ESTUDIANTES AL PROCESO DE AYUDAS ECONÓMICAS**

Versión: 1.0 Página 2 de 51

# **FIRMAS DE REVISIÓN Y APROBACIÓN**

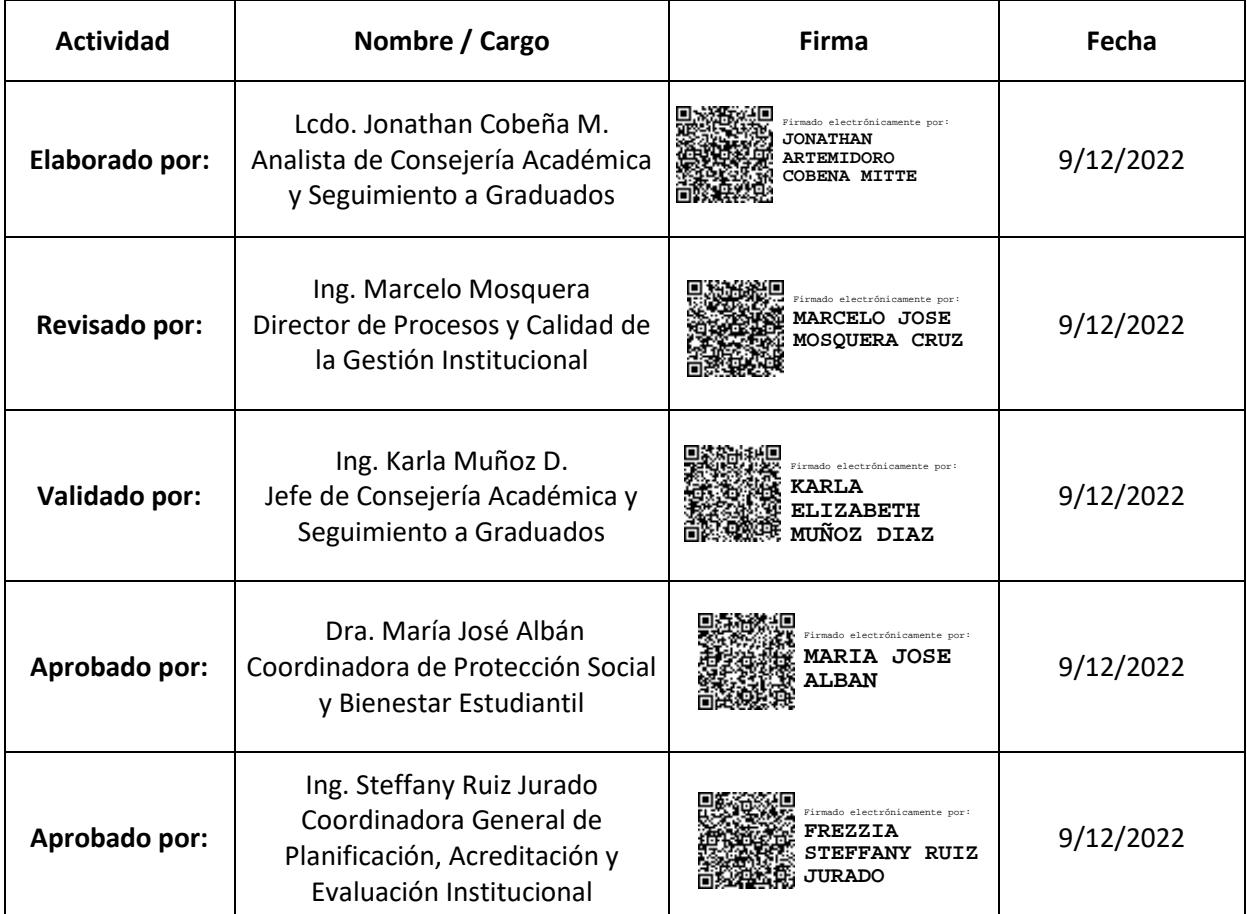

# **CONTROL E HISTORIAL DE CAMBIOS**

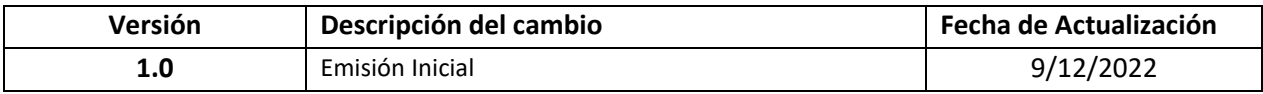

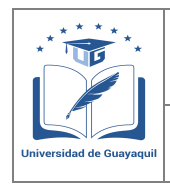

**GUÍA DE USUARIO PARA POSTULACIÓN DE ESTUDIANTES AL PROCESO DE AYUDAS ECONÓMICAS** 

# **Contenido**

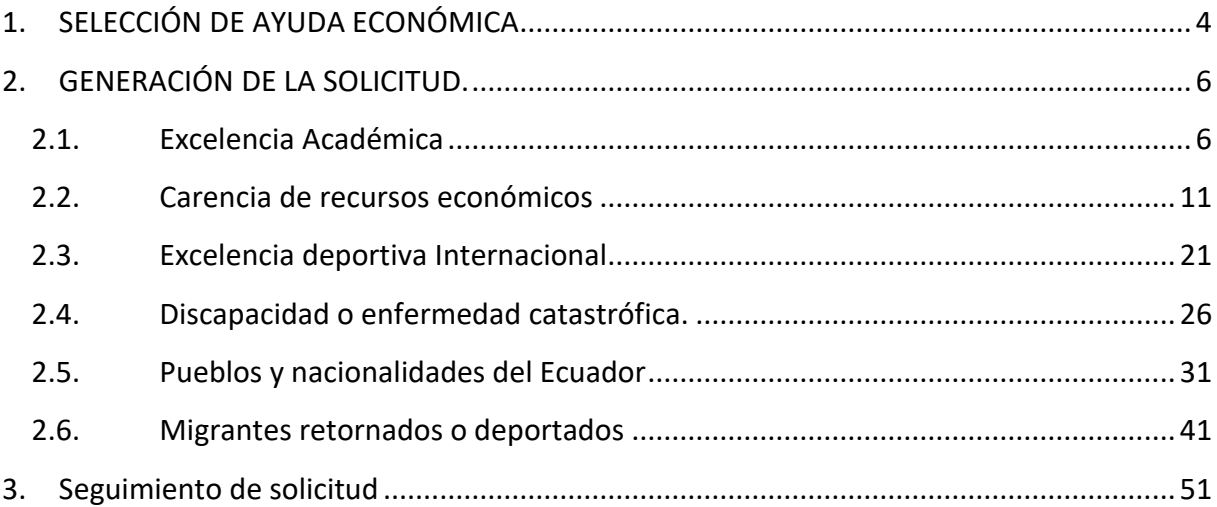

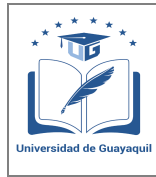

**GUÍA DE USUARIO PARA POSTULACIÓN DE ESTUDIANTES AL PROCESO DE AYUDAS ECONÓMICAS** 

Versión: 1.0 Página 4 de 51

# <span id="page-3-0"></span>**1. SELECCIÓN DE AYUDA ECONÓMICA**

Todos los requerimientos de solicitudes de Ayudas Económicas se realizarán ingresando al Sistema Integrado de la Universidad de Guayaquil (SIUG) a través de la siguiente página web: [https://servicioenlinea.ug.edu.ec/siug/Account/Login.aspx;](https://servicioenlinea.ug.edu.ec/siug/Account/Login.aspx)

El estudiante deberá ingresar con su usuario y contraseña. Escoger la opción Académico > Estudiante

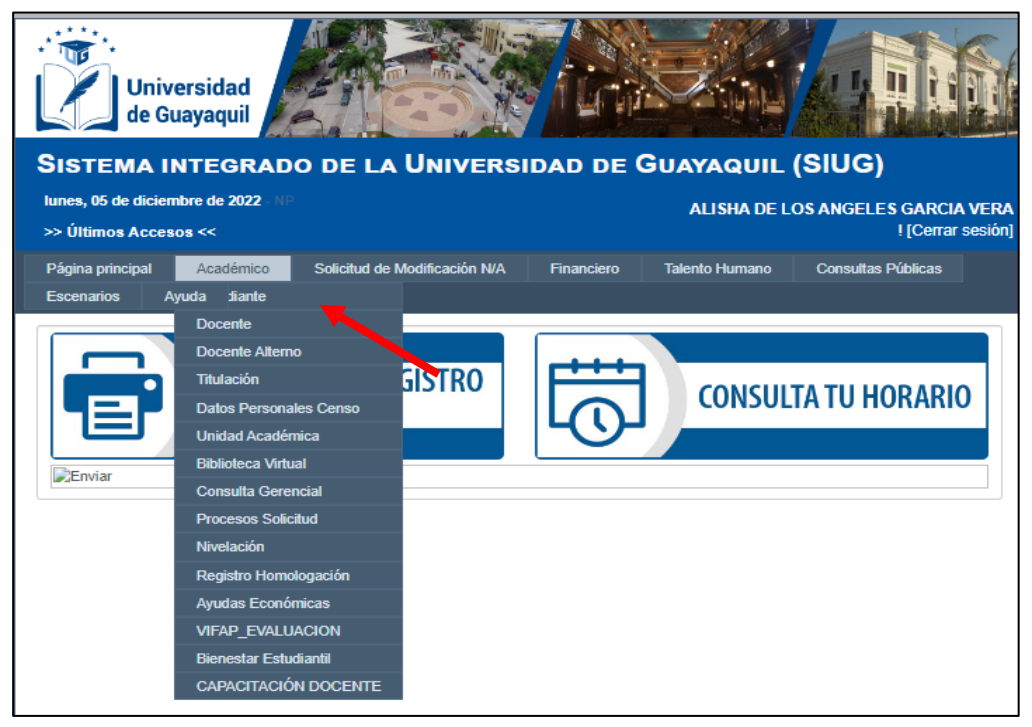

Una vez ingresado en la opción "Estudiante", debe seleccionar en el ícono "Registro de Ayudas Económicas".

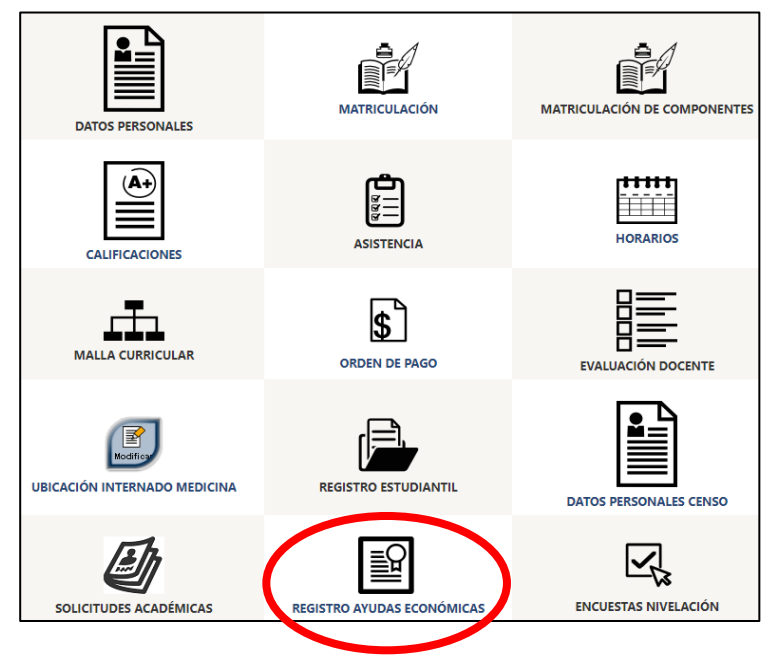

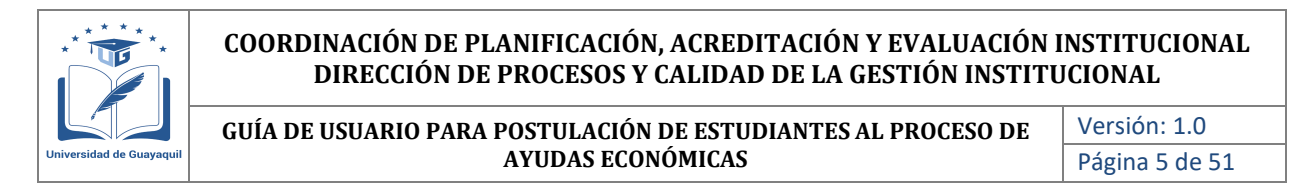

Al escoger la opción de "Ayudas Económicas", se mostrará la siguiente pantalla donde el estudiante deberá ingresar a la opción "Registrar solicitud". Estudiantes que se encuentren en procesos de titulación deberán ingresar a la opción "Registrar solicitud titulación".

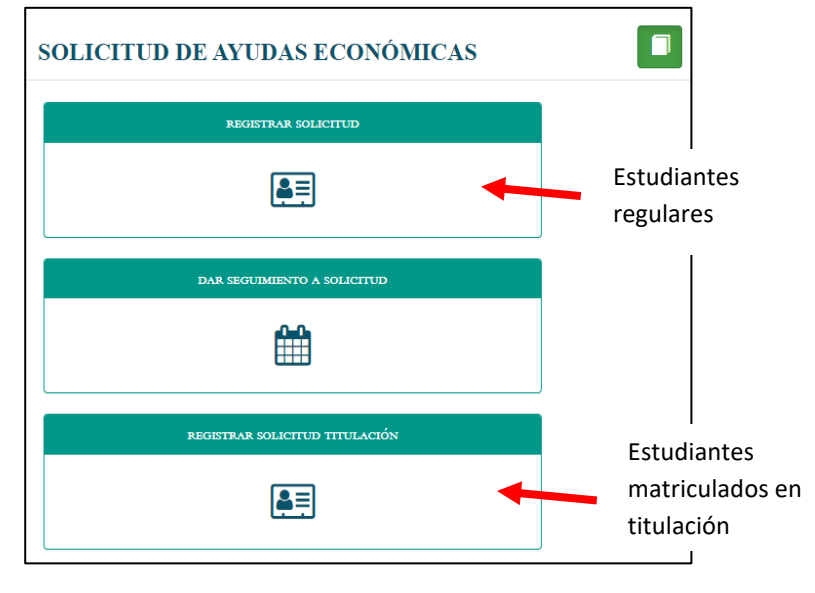

Al ingresar a la opción de "Registro de solicitud", de manera automática aparecen **los** datos personales del estudiante. En esta pantalla deberá seleccionar el tipo de ayuda económica a la cual se va a postular. Las opciones se muestran en la siguiente pantalla:

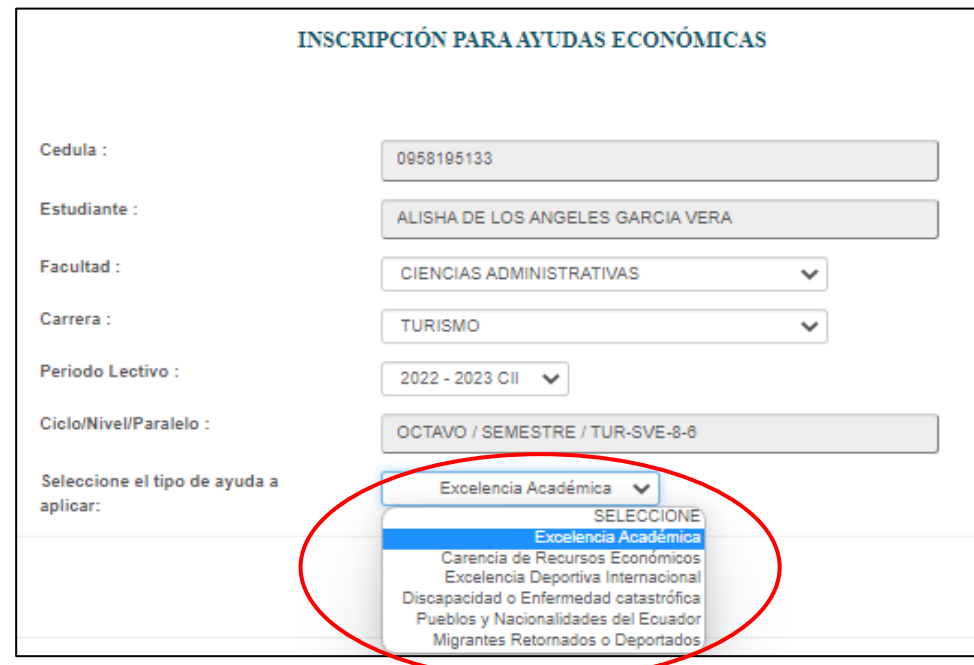

Al momento de seleccionar el tipo de ayuda económica, se presentará la pantalla de validaciones que debe cumplir el estudiante para poder registrar la solicitud de ayudas económicas. Es importante mencionar que para cada tipo de ayuda son requisitos diferentes:

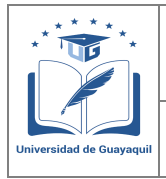

**GUÍA DE USUARIO PARA POSTULACIÓN DE ESTUDIANTES AL PROCESO DE AYUDAS ECONÓMICAS** 

Versión: 1.0 Página 6 de 51

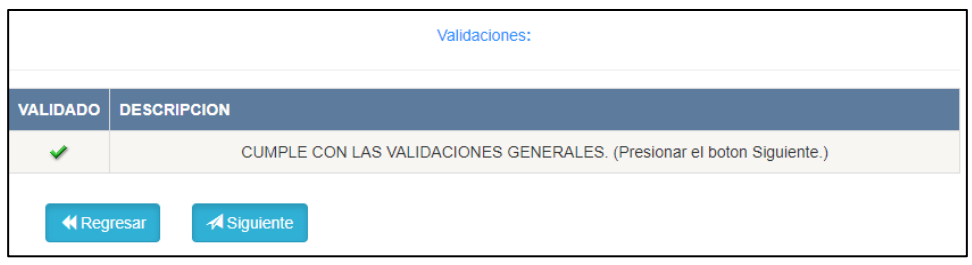

En el caso que el estudiante no cumpla con algunos de los requisitos generales, se mostrará la siguiente pantalla:

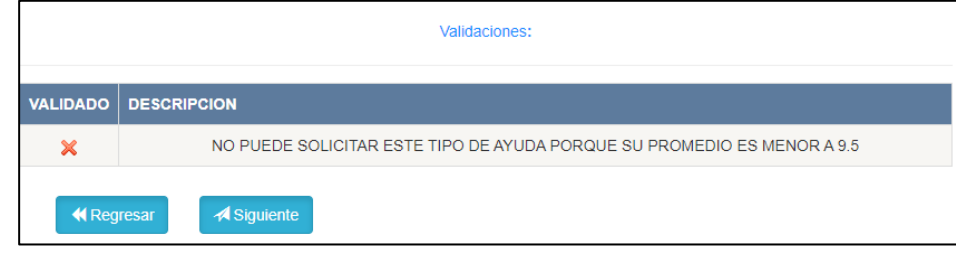

Al no tener observaciones en el registro, se debe ingresar a la opción "siguiente", en el cual se le mostrará la siguiente pantalla al estudiante:

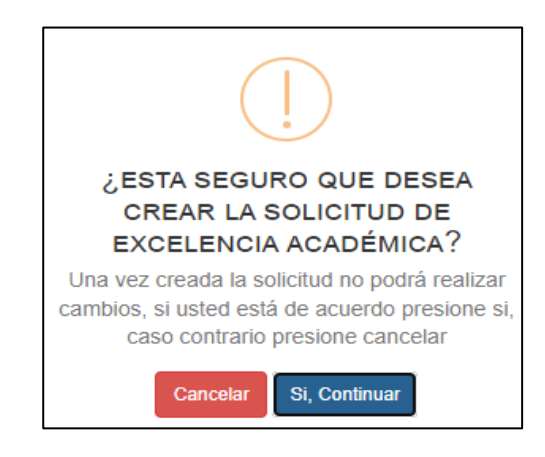

Para continuar con el proceso, el estudiante deberá seleccionar la opción "Si, continuar". De acuerdo con el tipo de ayuda que seleccione el estudiante, se le presentarán los documentos que debe cargar para el **REGISTRO DE LA SOLICITUD.**

## **Nota:**

El estudiante solo podrá generar una única solicitud por convocatoria.

## <span id="page-5-0"></span>**2. GENERACIÓN DE LA SOLICITUD.**

## <span id="page-5-1"></span>**2.1. Excelencia Académica**

Para la generación de la solicitud de Ayudas económicas, deberá cargar todos los documentos solicitado acorde al tipo de ayuda, los formatos que se deben utilizar se presentan en la misma plataforma.

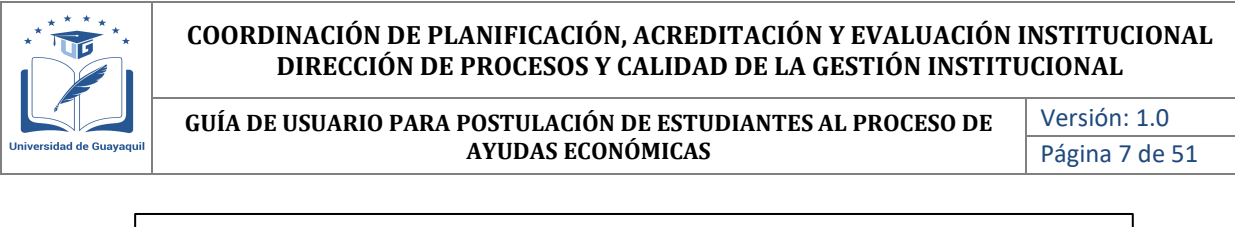

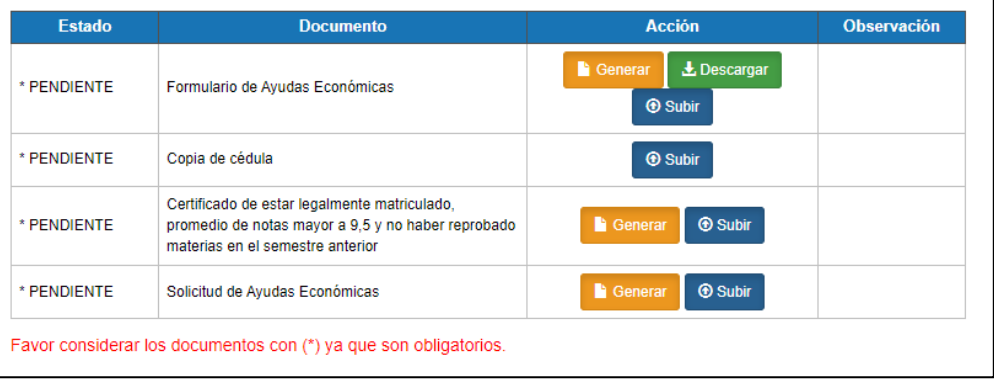

En la columna "Estado" el estudiante podrá verificar si ya cargó o no la documentación, para cada uno de los requisitos solicitados.

Para la carga de cada documento se debe considerar lo siguiente:

• **Formulario de Ayudas Económicas:** El estudiante deberá ingresar a la opción "generar", donde se le mostrará la pantalla para actualización de datos personales:

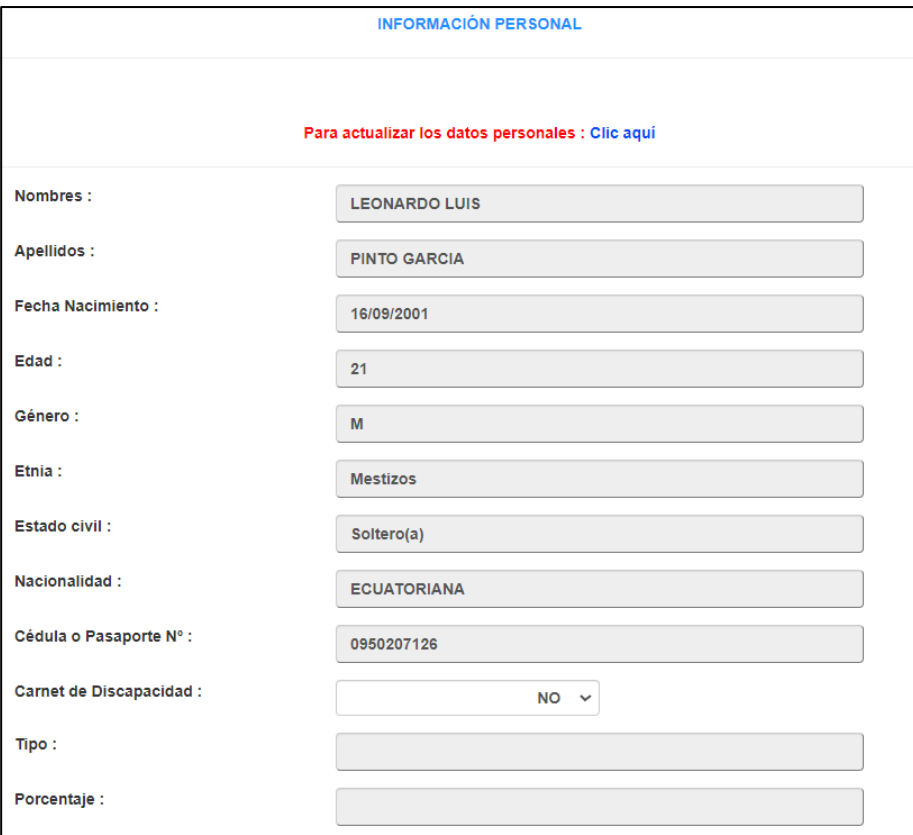

El estudiante deberá actualizar los datos solicitados en esta sección y **aceptar** el acuerdo de veracidad de la información tal como se muestra en la siguiente pantalla:

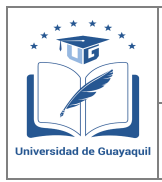

**GUÍA DE USUARIO PARA POSTULACIÓN DE ESTUDIANTES AL PROCESO DE AYUDAS ECONÓMICAS** 

Versión: 1.0 Página 8 de 51

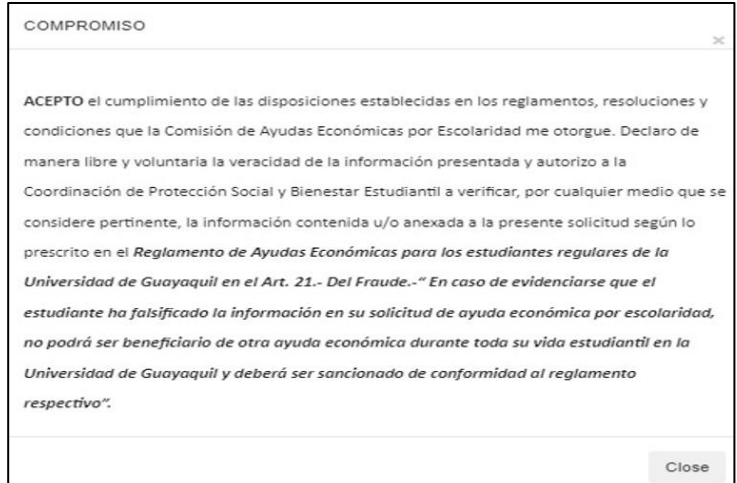

Para continuar con el proceso deberá guardar los datos actualizados y continuar con la carga de la documentación:

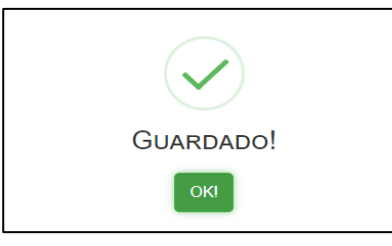

Actualizados los datos personales, el estudiante deberá ingresar a la opción "Descargar" en el cual se genera el formulario socioeconómico el mismo que debe ser firmado en la parte final por el postulante tal como lo tiene en la cédula.

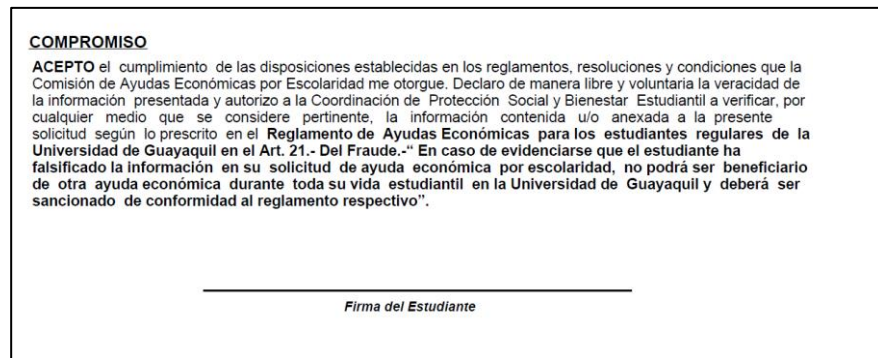

Una vez firmado el documento, deberá ser escaneado y cargado en la opción "Subir", donde se le muestra la siguiente pantalla para guardar la documentación cargada. Con este paso se da cumplimiento al primer requisito.

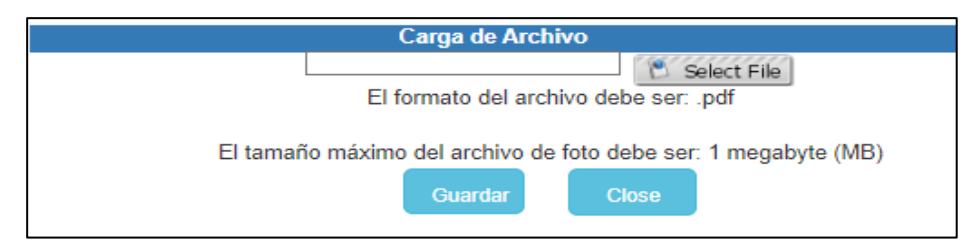

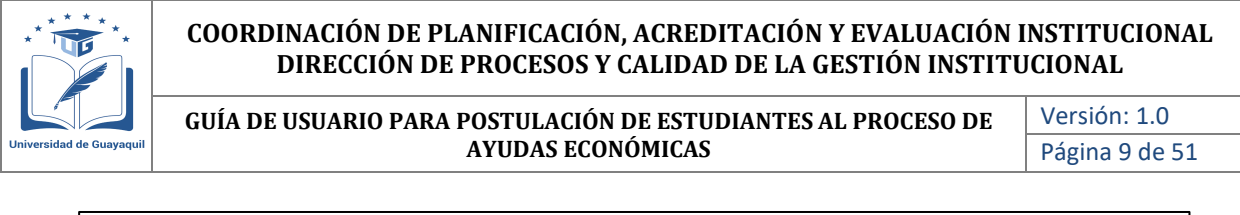

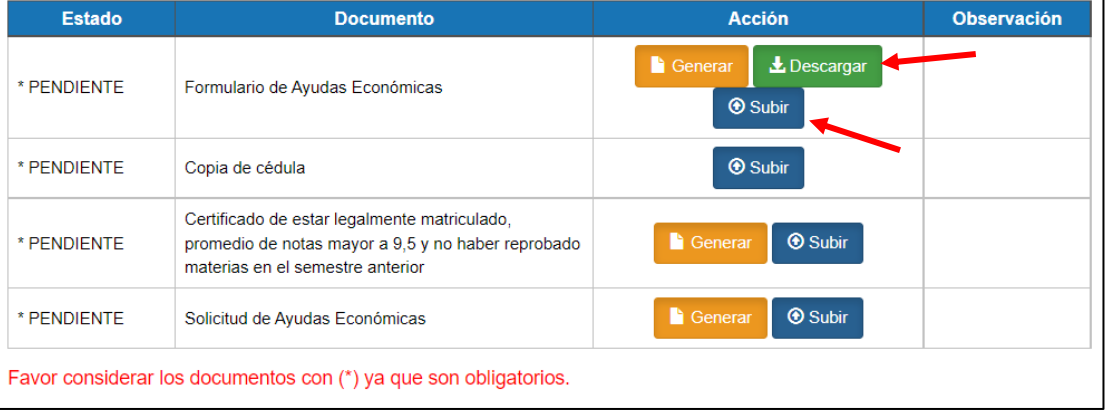

- **Copia de Cédula:** Deberá subir el escaneado de la copia de cédula en ambos lados a color en formato pdf.
- **Certificado de estar legalmente matriculado:** Para este requisito el estudiante deberá ingresar a la opción "generar" y el documento que se descarga deberá ser cargado en la opción "Subir"

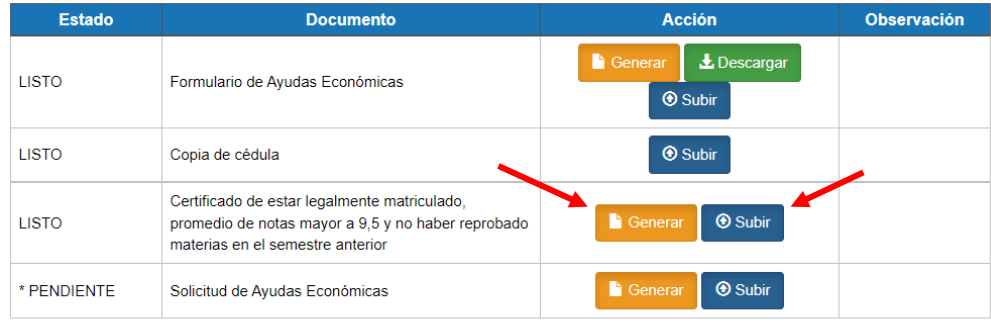

Favor considerar los documentos con (\*) ya que son obligatorios.

• **Solicitud de Ayudas Económicas:** Para este requisito el estudiante deberá ingresar a la opción "generar", el documento que se descarga tiene que ser firmado por el postulante.

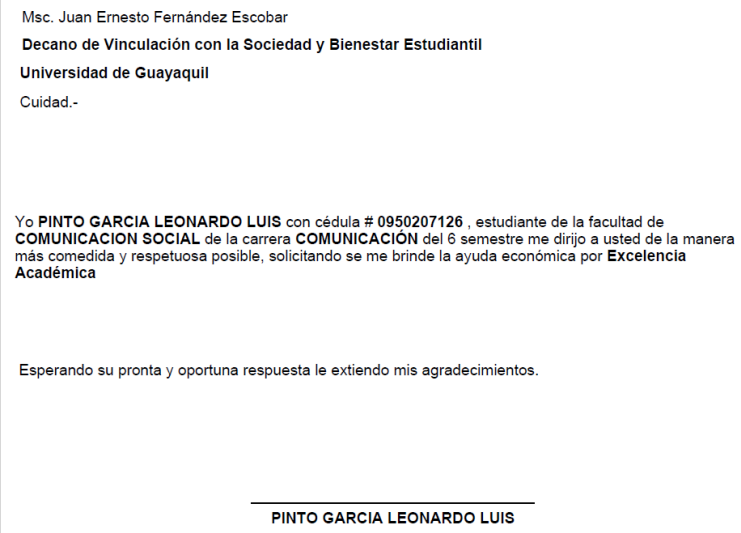

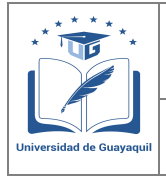

**GUÍA DE USUARIO PARA POSTULACIÓN DE ESTUDIANTES AL PROCESO DE AYUDAS ECONÓMICAS** 

Versión: 1.0 Página 10 de 51

#### Firmado el documento, el mismo deberá ser escaneado y cargado en la opición "Subir"

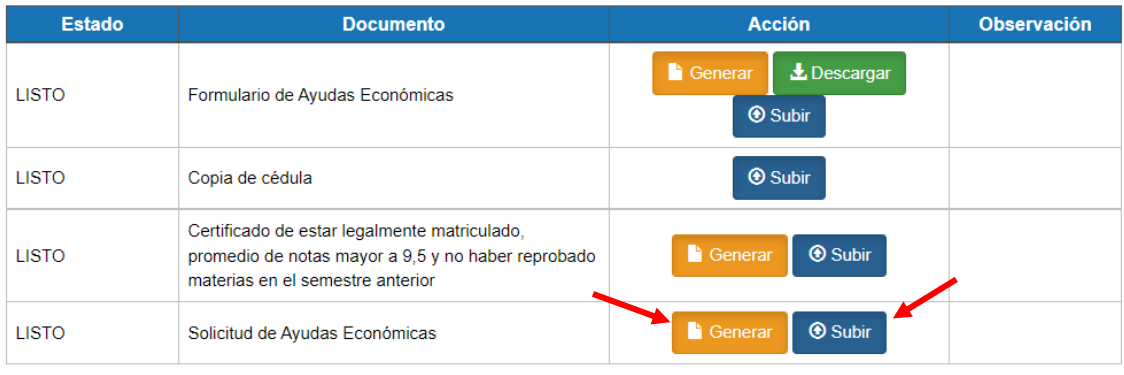

Favor considerar los documentos con (\*) ya que son obligatorios.

Una vez que en la columna "Estado", todos los campos se encuentran en estado "Listo", el estudiante podrá generar la solicitud, dando click en la opción "Enviar"

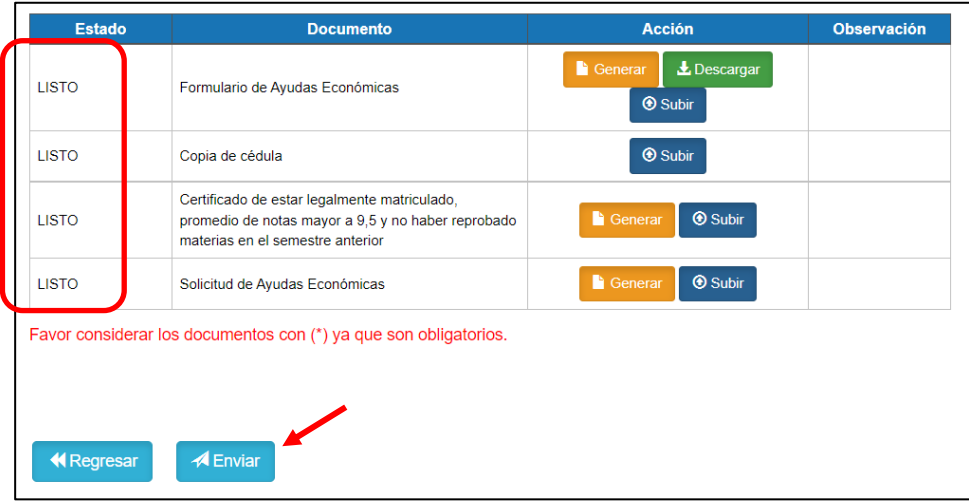

Una vez que se genera la solicitud, se le mostrará el siguiente mensaje de confirmación. En el caso que no la documentación no este completa, el sistema no permitirá generar la solicitud.

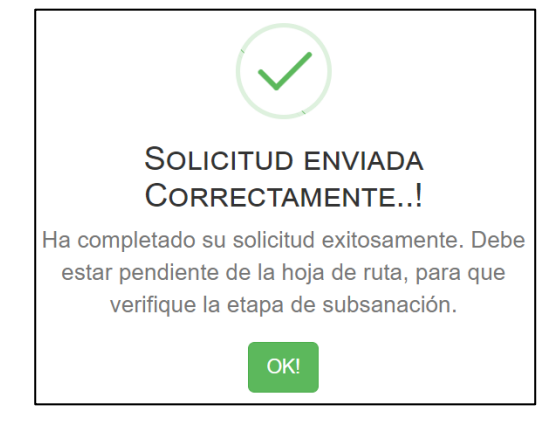

Adicional le llegará al estudiante una confirmación mediante correo electrónico, con la siguiente información.

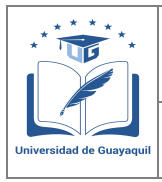

**GUÍA DE USUARIO PARA POSTULACIÓN DE ESTUDIANTES AL PROCESO DE AYUDAS ECONÓMICAS** 

Versión: 1.0 Página 11 de 51

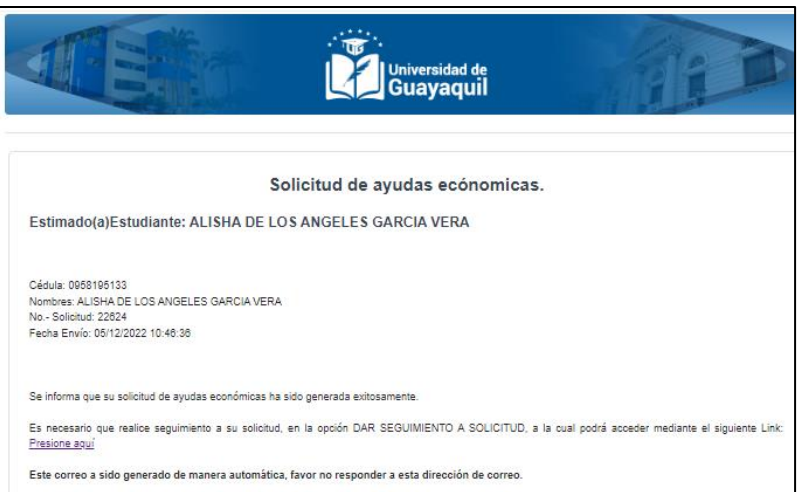

## <span id="page-10-0"></span>**2.2. Carencia de recursos económicos**

Para la generación de la solicitud de Ayudas económicas, deberá cargar todos los documentos solicitado acorde al tipo de ayuda, los formatos que se deben utilizar se presentan en la misma plataforma. Al escoger la "opción de carencia de recursos" se le mostrará la siguiente información al estudiante.

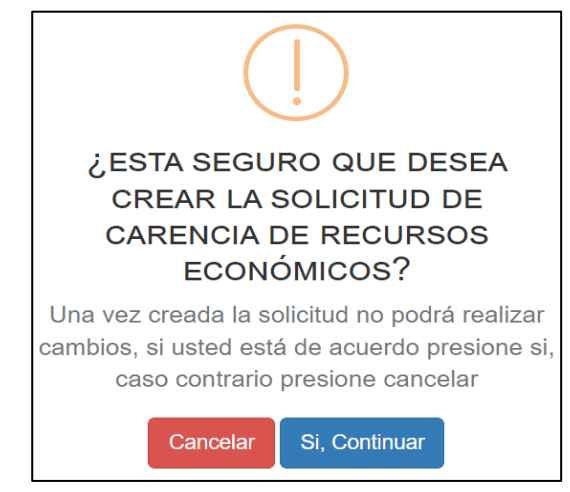

Para continuar el proceso deberá ingresar a la opción "Si, continuar", donde se le mostrará la pantalla con todos los requisitos que debe cumplir el postulante para poder generar la solicitud.

En la columna "Estado" el estudiante podrá verificar si ya cargó o no la documentación, para cada uno de los requisitos solicitados.

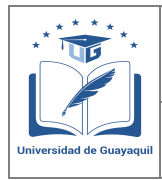

**GUÍA DE USUARIO PARA POSTULACIÓN DE ESTUDIANTES AL PROCESO DE AYUDAS ECONÓMICAS** 

Versión: 1.0 Página 12 de 51

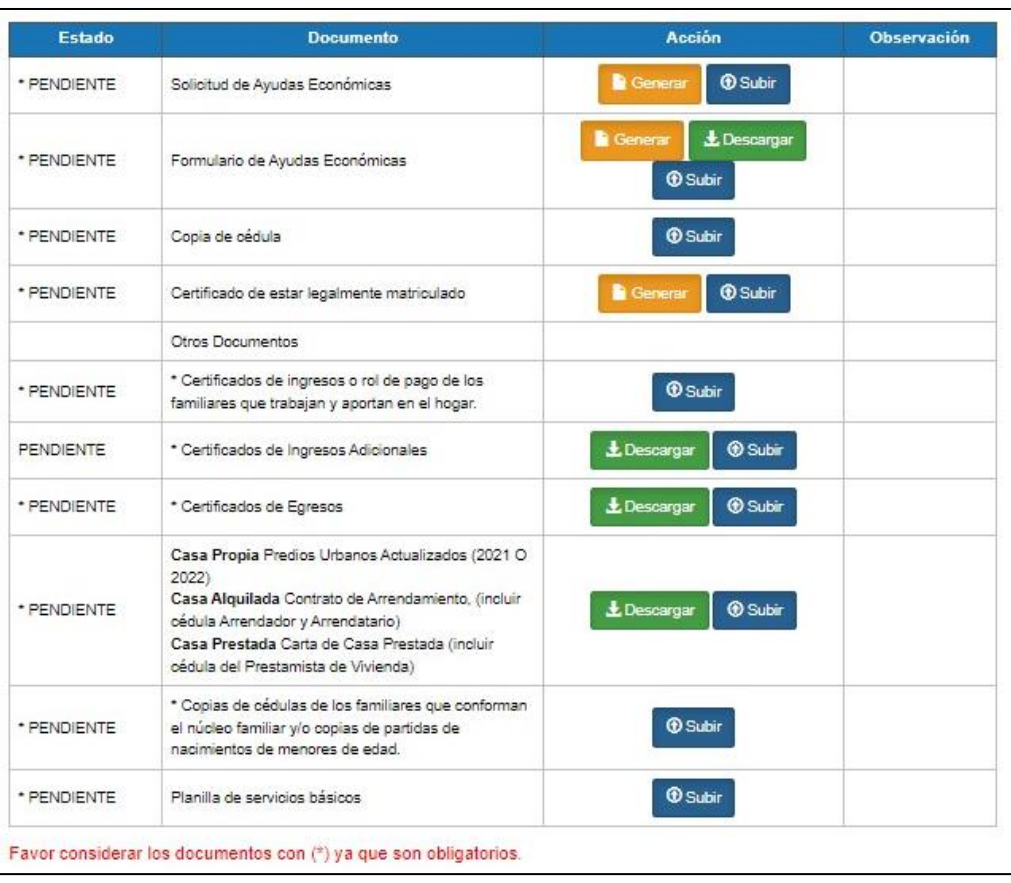

El primer requisito que el estudiante debe ingresar es el campo de "**Formulario de Ayudas Económicas**", para lo cual inicialmente debe ingresar a la opción "Generar"

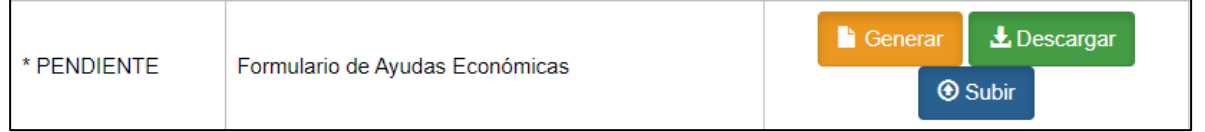

Ingresado a la opción "generar", se le solicitará al estudiante la actualización de los datos personales.

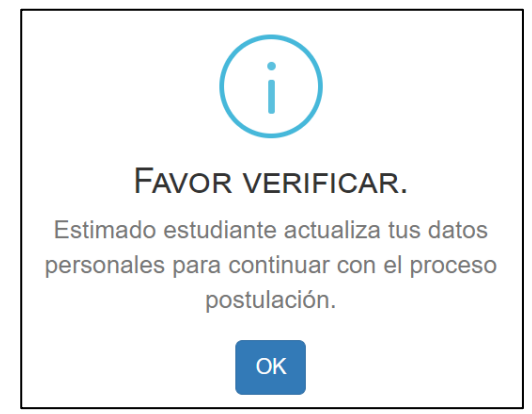

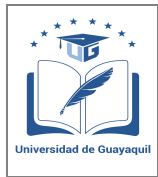

**GUÍA DE USUARIO PARA POSTULACIÓN DE ESTUDIANTES AL PROCESO DE AYUDAS ECONÓMICAS** 

Versión: 1.0 Página 13 de 51

EL estudiante deberá actualizar todos los datos solicitados en la pantalla de "Información Personal" para continuar con el registro de la postulación.

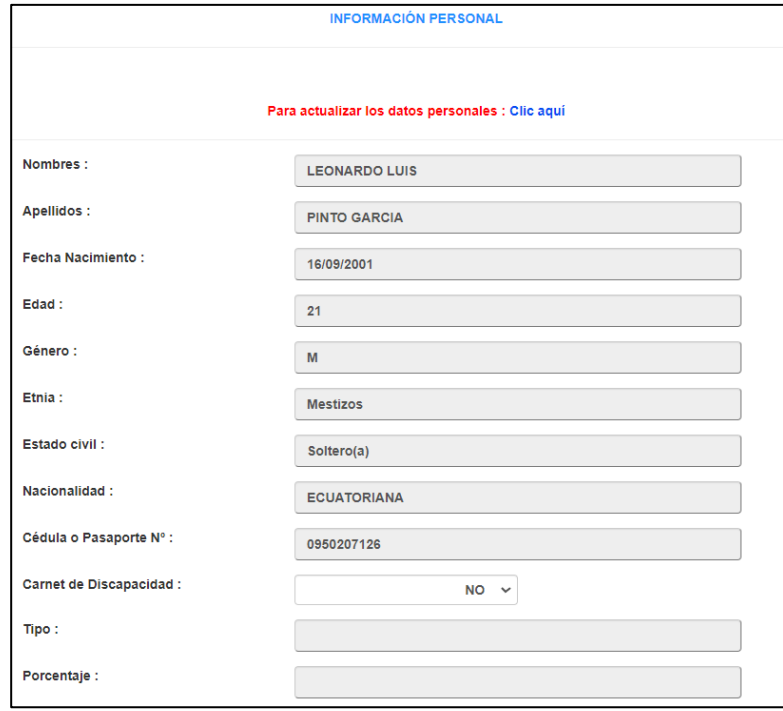

El estudiante deberá actualizar los datos solicitados en esta sección y **aceptar** el acuerdo de veracidad de la información tal como se muestra en la siguiente pantalla:

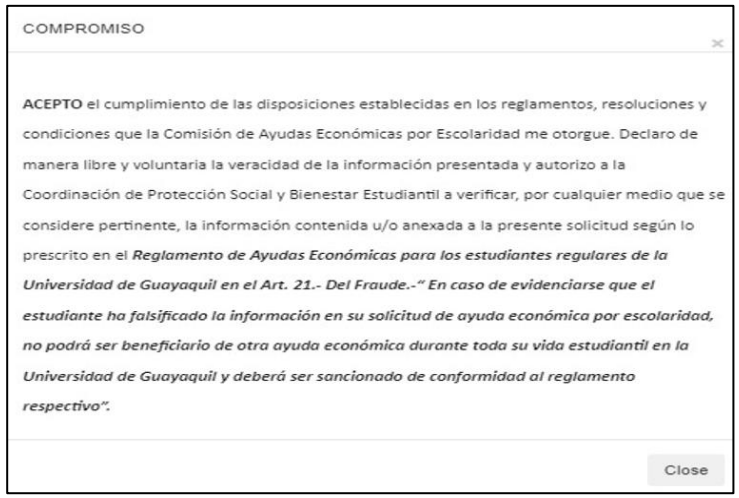

Una vez completados los datos de la pantalla "Información personal", deberá guardar la información. En la siguiente pantalla deberá llenar el "Formulario de Ayudas Económicas por Carencia de Recursos Económicos" donde se solicita información de cada persona que conforma el núcleo familiar. Según la definición del INEC, se considera como HOGAR, la unidad social conformada por las personas que residen habitualmente en la misma vivienda o viven bajo el mismo techo, que están unidas por lazos de parentesco o unión libre legalmente constituida.

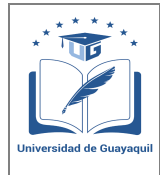

**GUÍA DE USUARIO PARA POSTULACIÓN DE ESTUDIANTES AL PROCESO DE AYUDAS ECONÓMICAS** 

Versión: 1.0 Página 14 de 51

## **Datos Socioeconómicos**

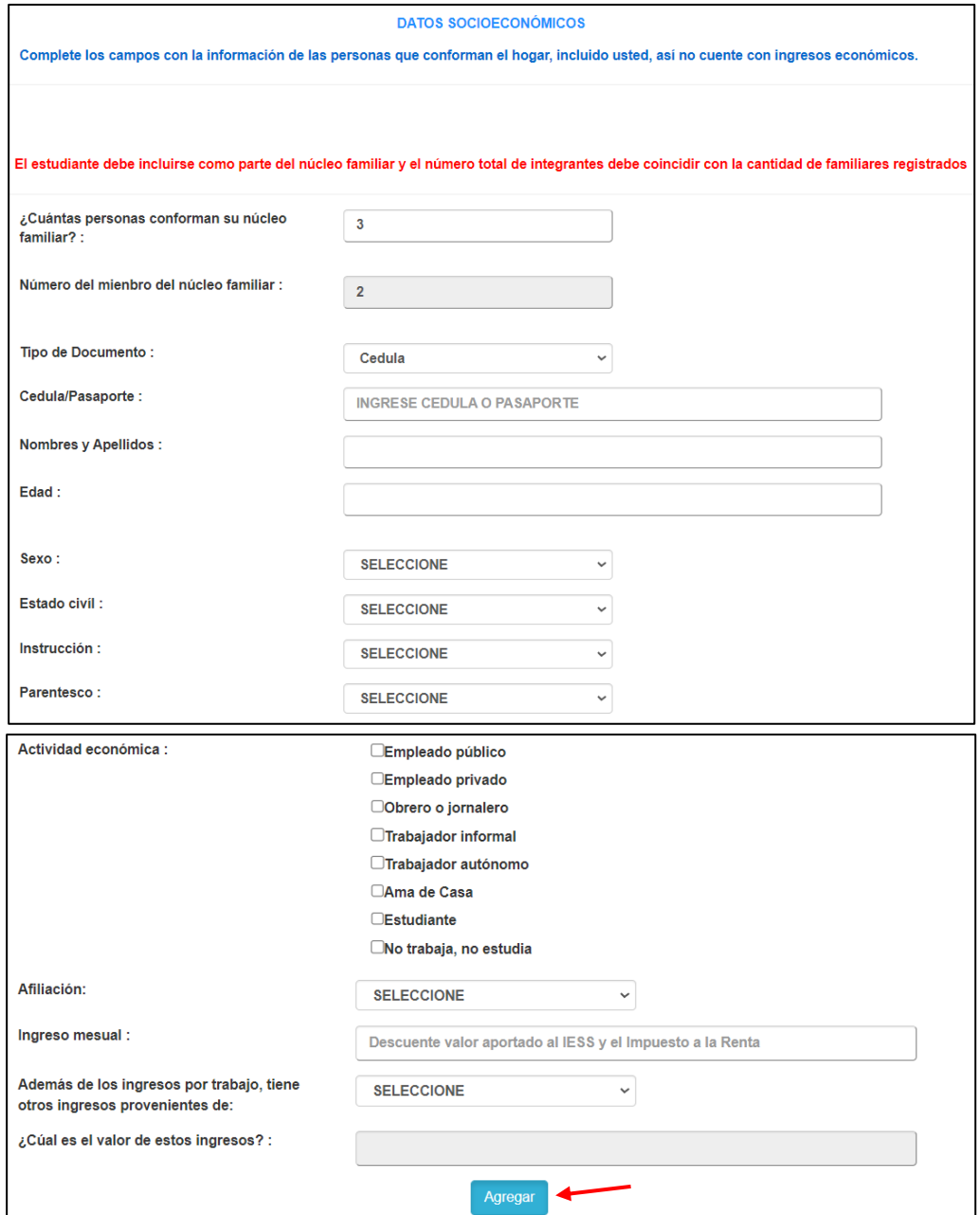

Por cada miembro del núcleo familiar que se vaya ingresando los datos, el estudiante deberá dar clic en la opción "Agregar". A medida que se vayan agregando miembros del núcleo familiar la información se irá mostrando en la misma pantalla, tal como se muestra en la siguiente pantalla:

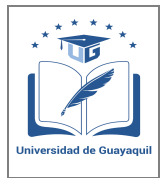

**GUÍA DE USUARIO PARA POSTULACIÓN DE ESTUDIANTES AL PROCESO DE AYUDAS ECONÓMICAS** 

Versión: 1.0 Página 15 de 51

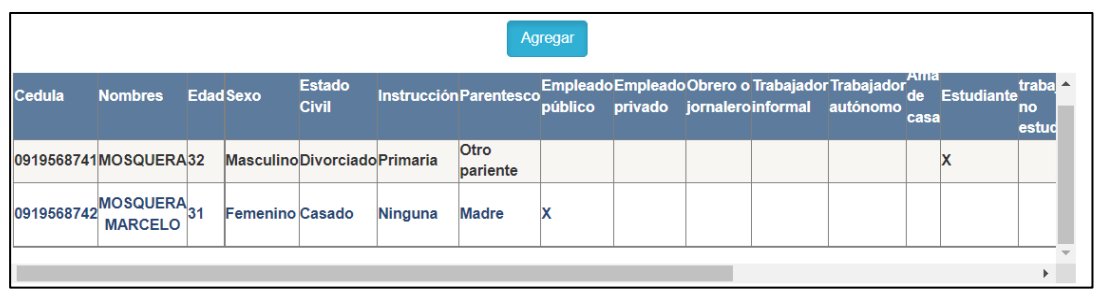

En el caso que el estudiante se equivoque en el ingreso de la información de uno de los datos ingresado, el sistema le permite eliminar el registro ingresado, tal como se muestra:

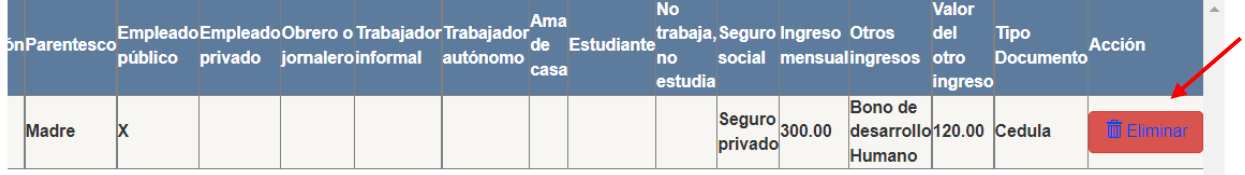

Dando clic en la opción eliminar, se le mostrará el siguiente mensaje como aceptación de la acción realizada:

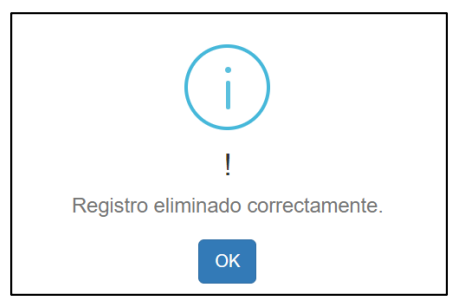

## **Ingresos adicionales**

Una vez ingresado los datos económicos de cada integrante del núcleo familiar, en la misma pantalla se le solicitará el detalle de ingresos adicionales de individuos que no pertenecen al núcleo familiar en el caso que el estudiante los tuviera, caso contrario no se deberá ingresar información:

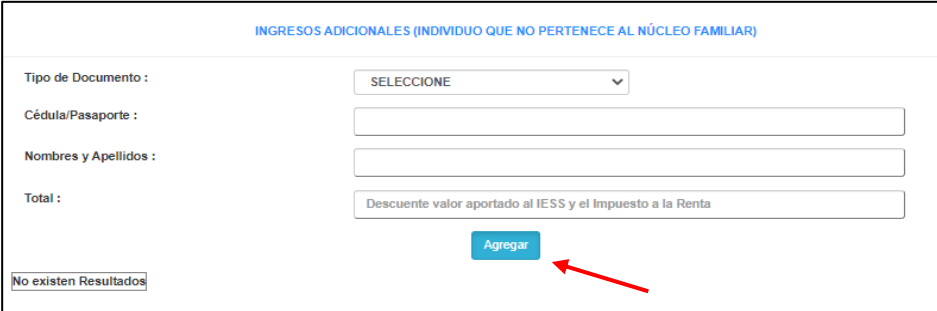

De igual manera a medida que se vaya ingresando datos y agregando la información, la información se irá presentando. Si se desea eliminar algún dato ingresado el proceso es el mismo al anteriormente ejecutado

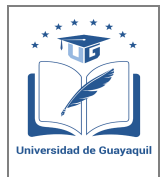

**GUÍA DE USUARIO PARA POSTULACIÓN DE ESTUDIANTES AL PROCESO DE AYUDAS ECONÓMICAS** 

Versión: 1.0 Página 16 de 51

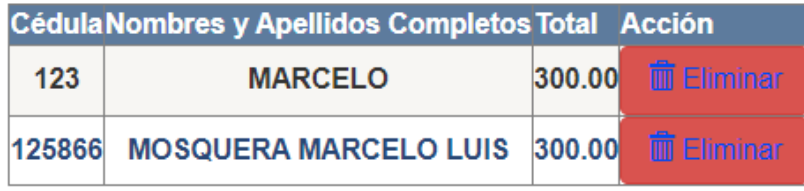

## **Egresos del núcleo familiar**

En esta sección el estudiante deberá ingresar los valores por concepto de egreso del núcleo familiar acorde a cada rubro mostrado. Se debe corroborar que el valor de los egresos no supere a los ingresos, ya que el sistema no les permitirá guardar la información si presentan esta observación:

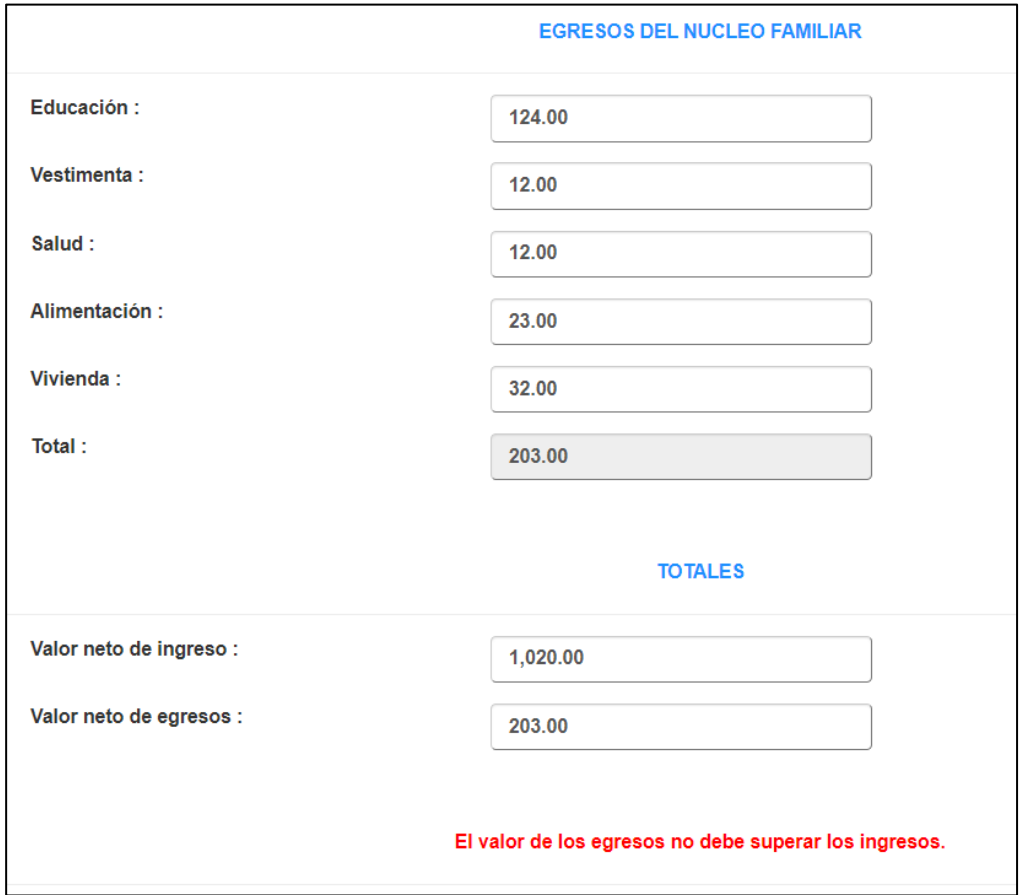

## **Vivienda**

En esta sección el estudiante deberá ingresar datos de relevación correspondiente a la vivienda donde reside. La información para ingresar se muestra en la siguiente pantalla:

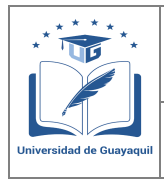

**GUÍA DE USUARIO PARA POSTULACIÓN DE ESTUDIANTES AL PROCESO DE AYUDAS ECONÓMICAS** 

Versión: 1.0 Página 17 de 51

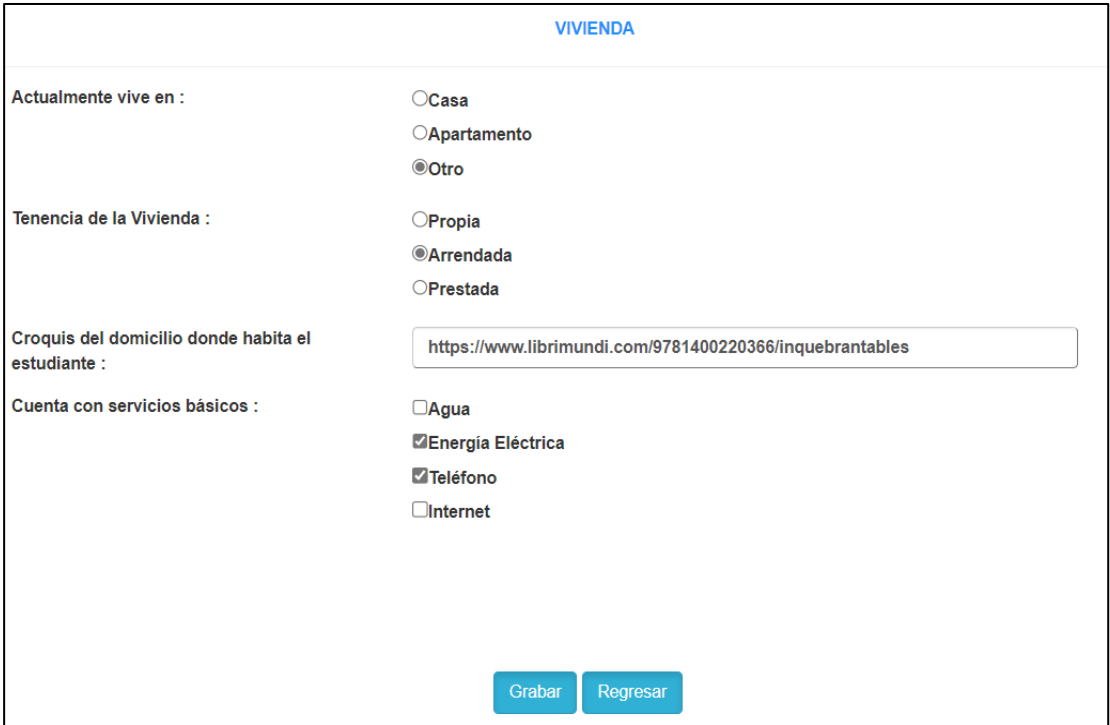

Luego de ingresar toda la información, se debe guardar la misma, como resultado se presenta el siguiente mensaje:

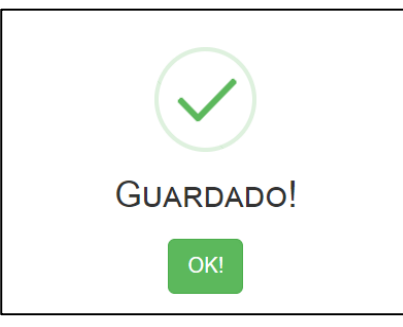

Para concluir con el requisito de **"Formulario de Ayudas Económicas"** se debe dar clic en la opción "Descarga", en donde se generará el documento del formulario con todos los datos ingresados

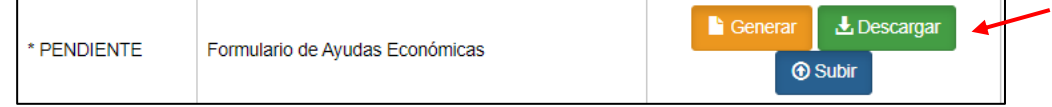

Posterior a la descarga, el estudiante deberá firmar el documento en la parte final del mismo para posterior carga al sistema.

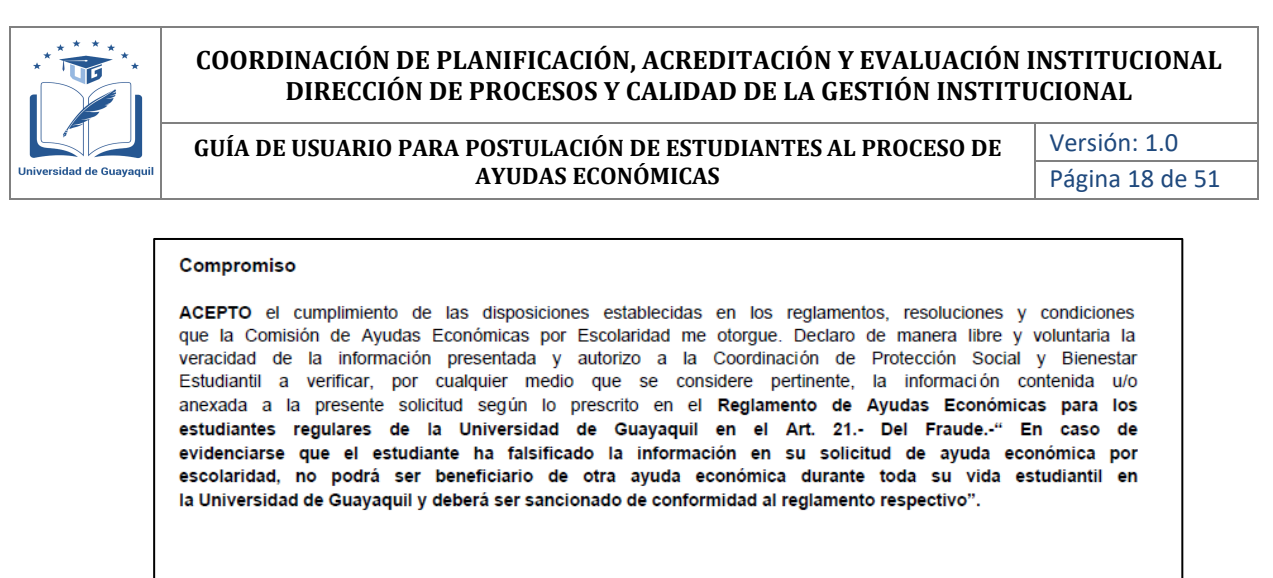

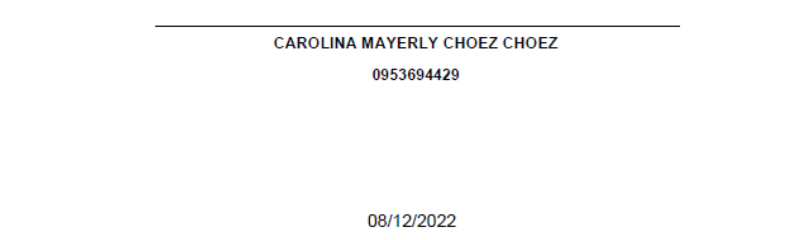

Para finaliza este requisito, se debe dar clic en la opción "Subir" y cargar el documento escaneado con la firma del estudiante.

S.I.U.G - FORMULARIO PARA AYUDAS ECONÓMICAS

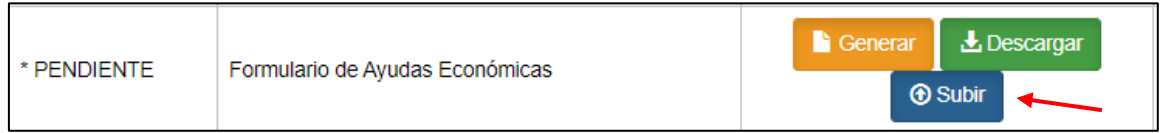

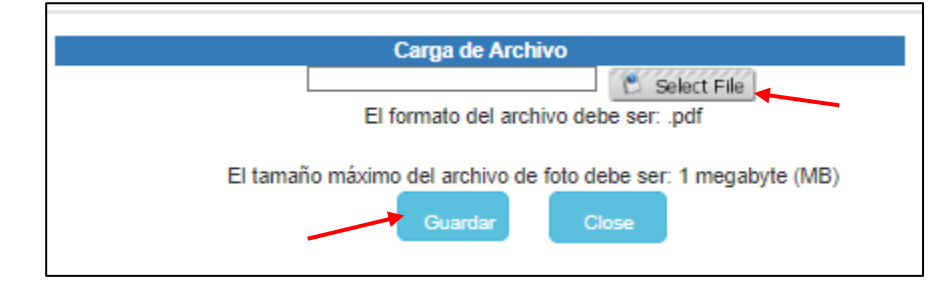

Para los requisitos **"Copia de Cédula" "Certificado de ingresos" "Copia de cédula de familiares" y "Copia de servicios básicos"** el estudiante deberá cargar en formato pdf la información solicitada.

Para el campo "**Solicitud de Ayudas**" deberá dar clic en la opción "Generar", cuyo documento descargado tiene que ser firmado por el estudiante y cargado en la opción "subir".

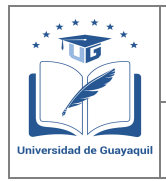

**GUÍA DE USUARIO PARA POSTULACIÓN DE ESTUDIANTES AL PROCESO DE AYUDAS ECONÓMICAS** 

Versión: 1.0 Página 19 de 51

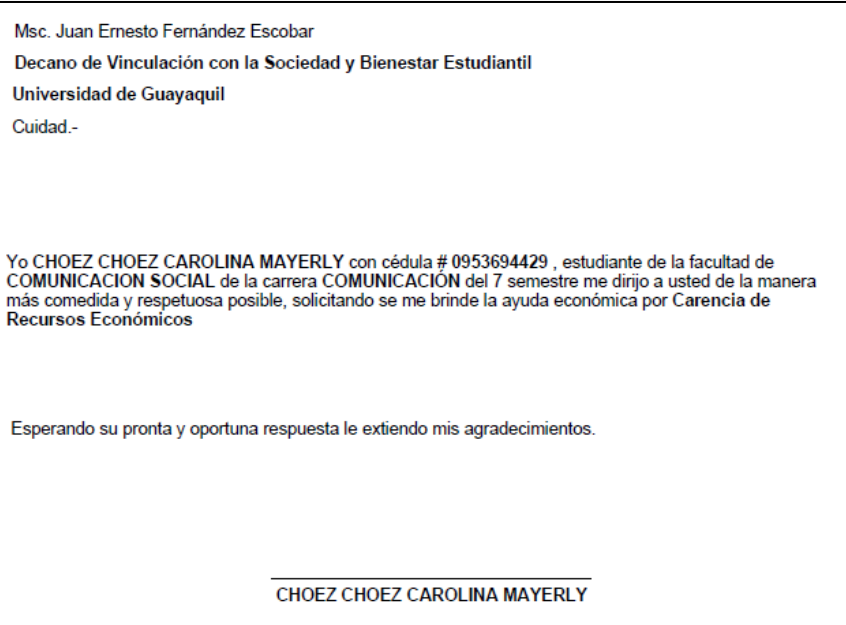

Para los campos "**Certificado de estar legalmente matriculado" "Certificado de ingresos adicionales" "Certificado de Egresos" y "Casa prestada"** se deberá dar clic en la opción "descargar" y firmar los documentos en el caso que el formato lo solicite. Posterior a esto deben cargar los documentos dando clic en la opción "subir".

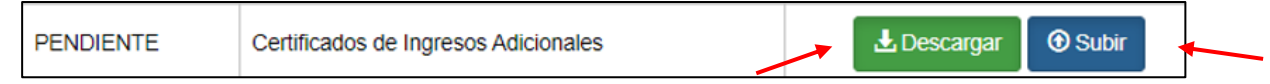

## **Nota**

En los casos que al estudiante el sistema no genere el certificado de estar legalmente matriculado, el estudiante deberá acercarse a la Secretaria de la Facultad a la que pertenece para solicitar la regularización de sus calificaciones y poder emitir el respectivo certificado para continuar con el proceso de ayudas económicas.

Una vez que en la columna "Estado", todos los campos se encuentran en estado "Listo", el estudiante podrá generar la solicitud, dando click en la opción "Enviar"

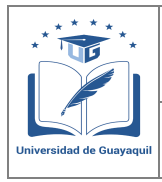

**GUÍA DE USUARIO PARA POSTULACIÓN DE ESTUDIANTES AL PROCESO DE AYUDAS ECONÓMICAS** 

Versión: 1.0 Página 20 de 51

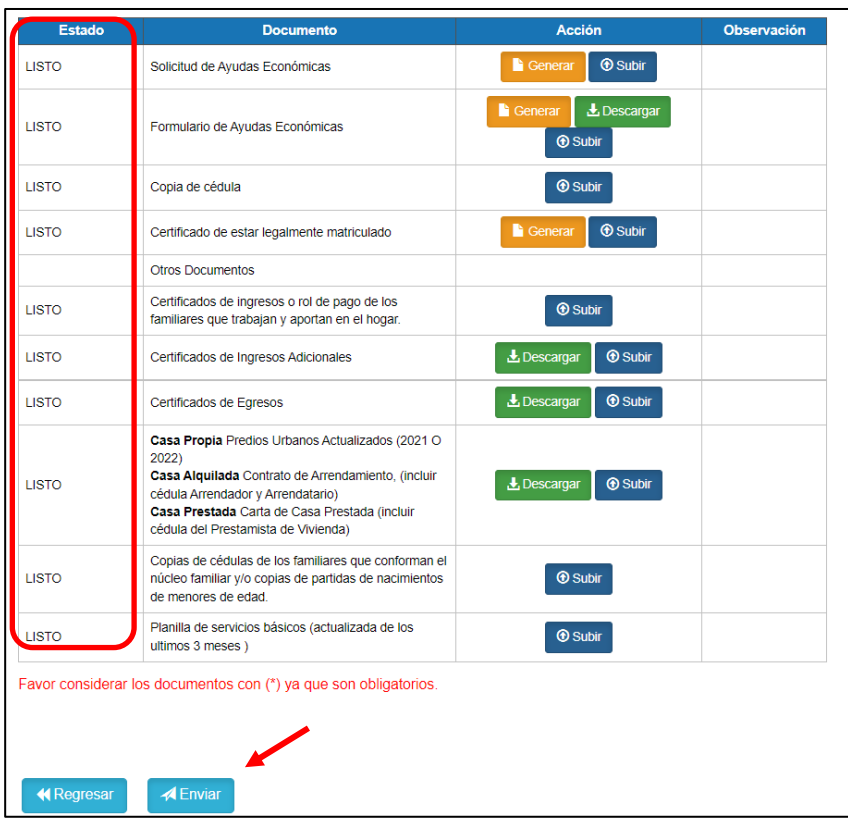

Una vez que se genera la solicitud, se le mostrará el siguiente mensaje de confirmación. En el caso que no la documentación no este completa, el sistema no permitirá generar la solicitud.

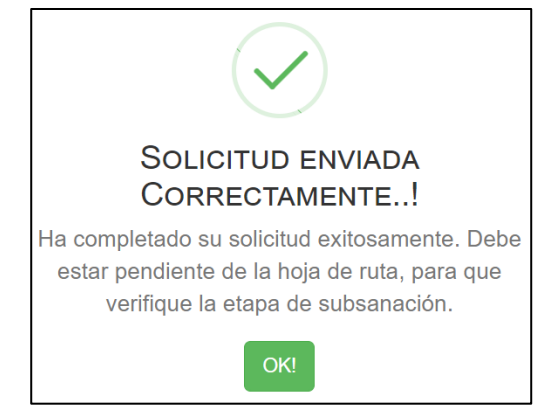

Adicional le llegará al estudiante una confirmación mediante correo electrónico, con la siguiente información.

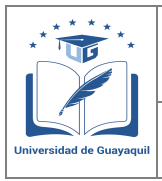

**GUÍA DE USUARIO PARA POSTULACIÓN DE ESTUDIANTES AL PROCESO DE AYUDAS ECONÓMICAS** 

Versión: 1.0 Página 21 de 51

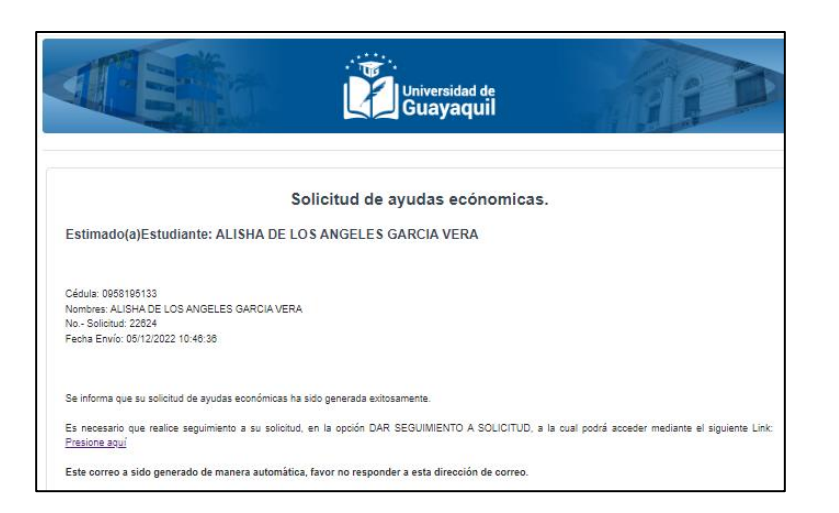

## <span id="page-20-0"></span>**2.3. Excelencia deportiva Internacional**

Para la generación de la solicitud de Ayudas económicas, deberá cargar todos los documentos solicitado acorde al tipo de ayuda, los formatos que se deben utilizar se presentan en la misma plataforma.

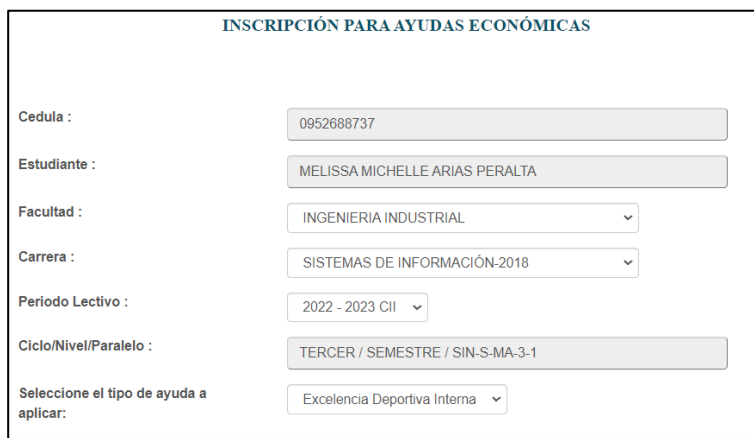

En la columna "Estado" el estudiante podrá verificar si ya cargó o no la documentación, para cada uno de los requisitos solicitados.

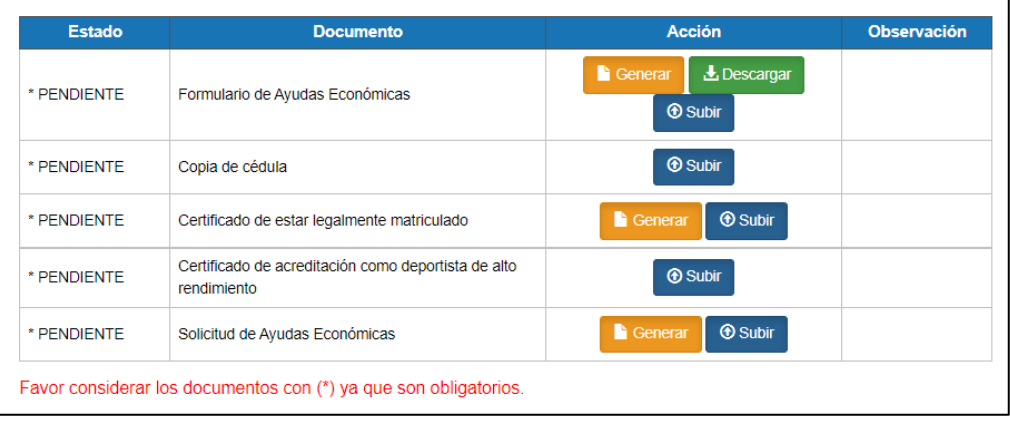

Para la carga de cada documento se debe considerar lo siguiente:

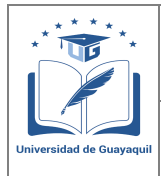

**GUÍA DE USUARIO PARA POSTULACIÓN DE ESTUDIANTES AL PROCESO DE AYUDAS ECONÓMICAS** 

Versión: 1.0 Página 22 de 51

• **Formulario de Ayudas Económicas:** El estudiante deberá ingresar a la opción "generar", donde se le mostrará la pantalla para actualización de datos personales:

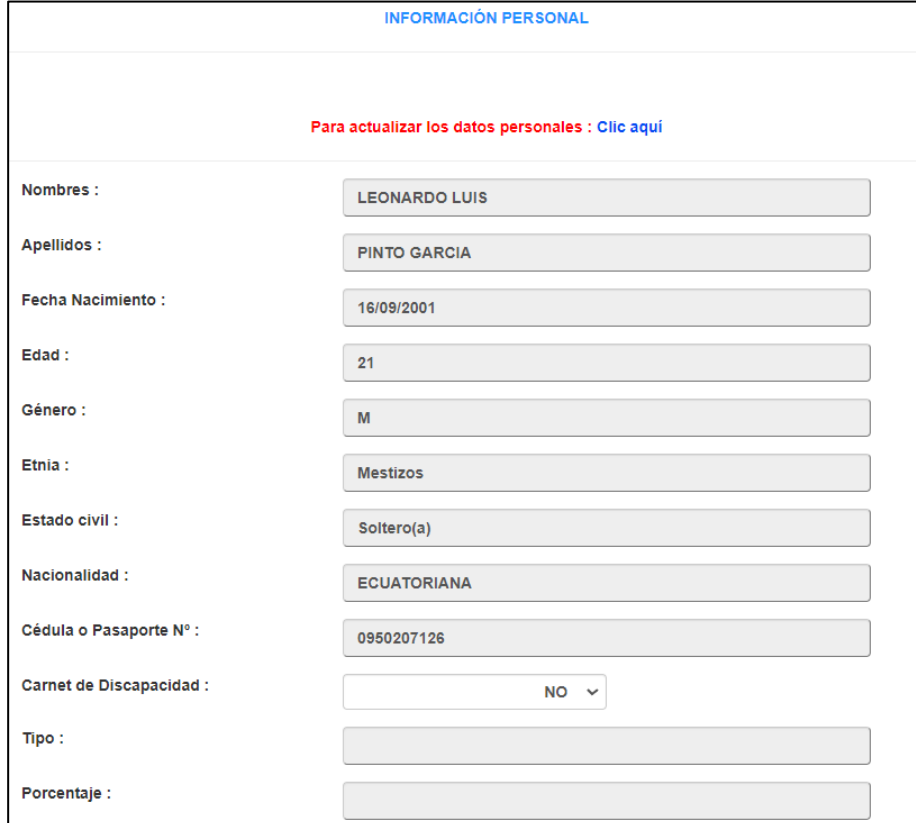

El estudiante deberá actualizar los datos solicitados en esta sección y **aceptar** el acuerdo de veracidad de la información tal como se muestra en la siguiente pantalla:

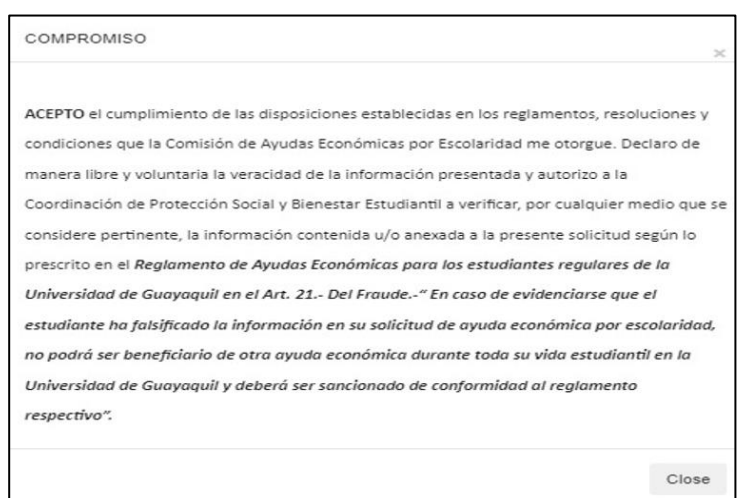

Para continuar con el proceso deberá guardar los datos actualizados y continuar con la carga de la documentación:

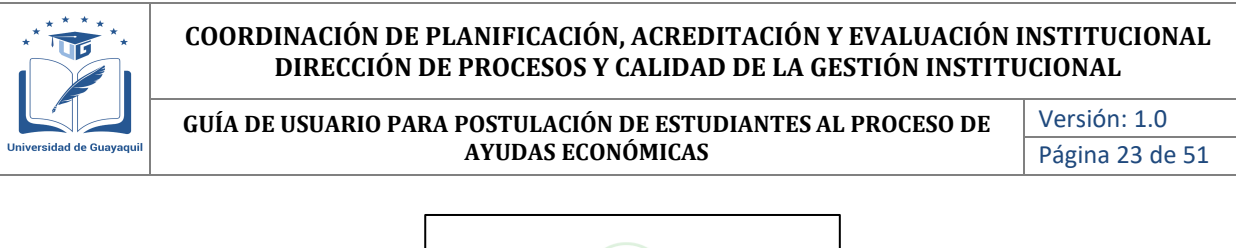

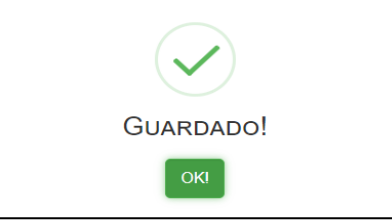

Actualizados los datos personales, el estudiante deberá ingresar a la opción "Descargar" en el cual se genera el formulario socioeconómico el mismo que debe ser firmado en la parte final por el postulante tal como lo tiene en la cédula.

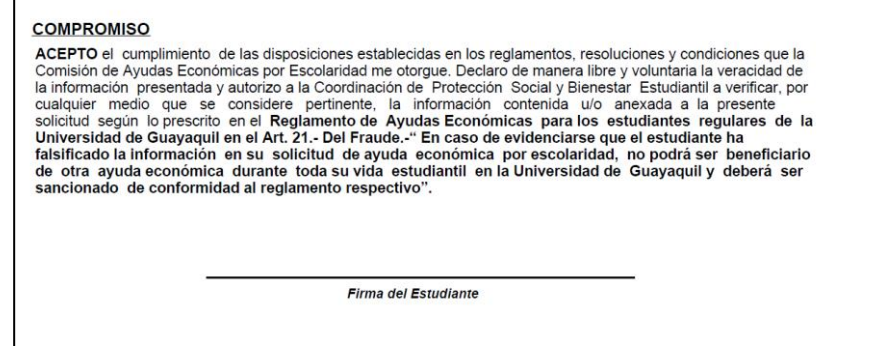

Una vez firmado el documento, deberá ser escaneado y cargado en la opción "Subir", donde se le muestra la siguiente pantalla para guardar la documentación cargada. Con este paso se da cumplimiento al primer requisito.

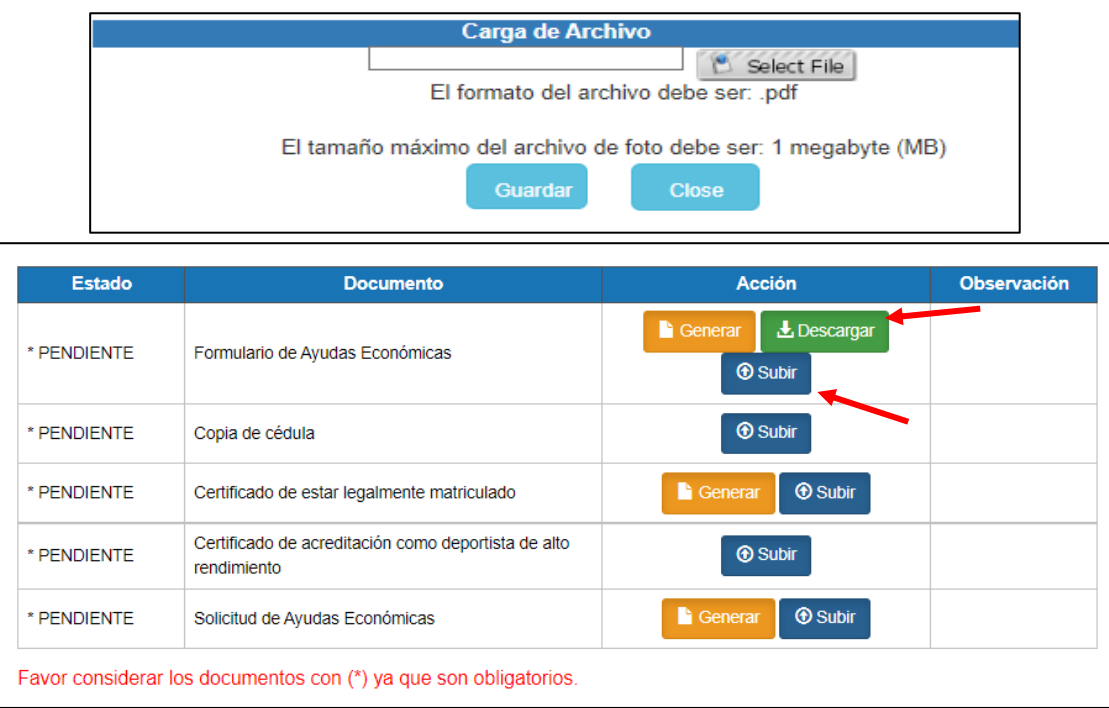

• **Copia de Cédula:** Deberá subir el escaneado de la copia de cédula en ambos lados a color en formato pdf.

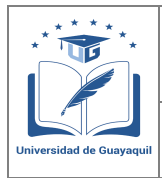

**GUÍA DE USUARIO PARA POSTULACIÓN DE ESTUDIANTES AL PROCESO DE AYUDAS ECONÓMICAS** 

Versión: 1.0 Página 24 de 51

• **Certificado de estar legalmente matriculado:** Para este requisito el estudiante deberá ingresar a la opción "generar" y el documento que se descarga deberá ser cargado en la opción "Subir"

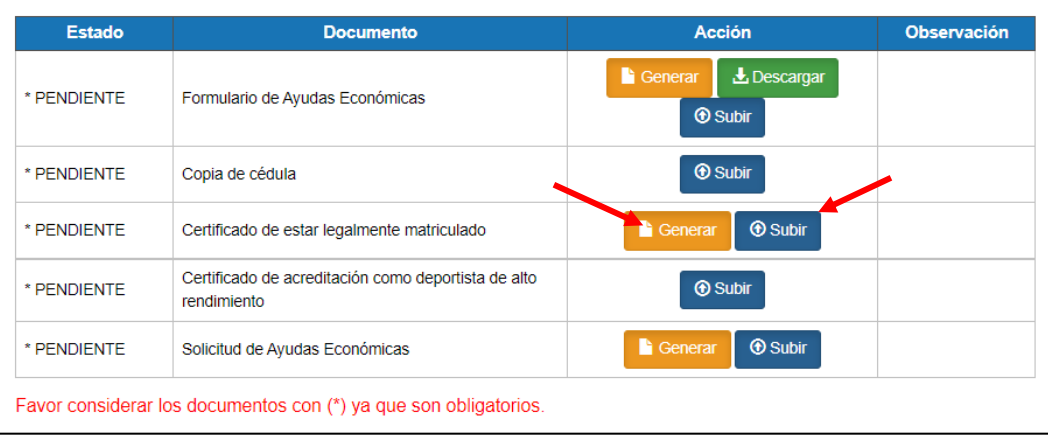

- **Certificado de acreditación como deportista:** Para este requisito el estudiante deberá ingresar el certificado que lo avalue como deportista de alto rendimiento.
- **Solicitud de Ayudas Económicas:** Para este requisito el estudiante deberá ingresar a la opción "generar", el documento que se descarga tiene que ser firmado por el postulante.

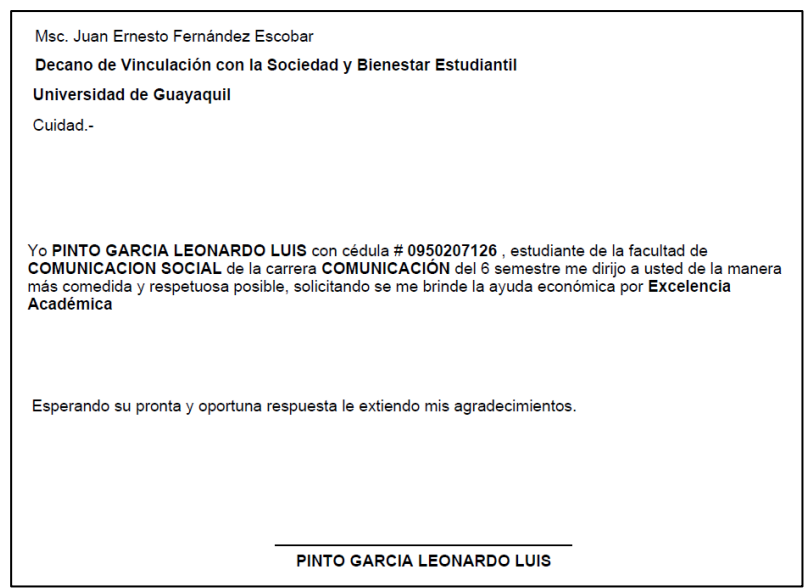

Firmado el documento, el mismo deberá ser escaneado y cargado en la opición "Subir"

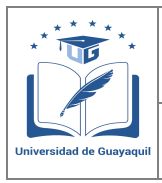

**GUÍA DE USUARIO PARA POSTULACIÓN DE ESTUDIANTES AL PROCESO DE AYUDAS ECONÓMICAS** 

Versión: 1.0 Página 25 de 51

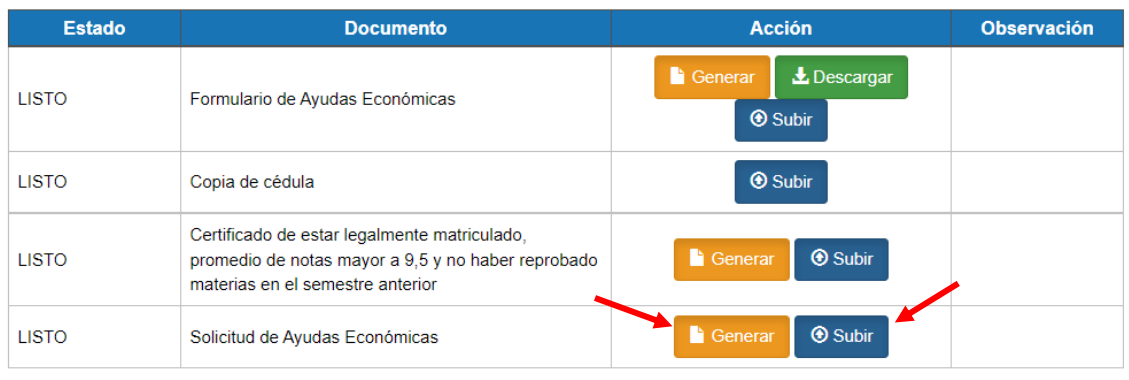

Favor considerar los documentos con (\*) ya que son obligatorios.

Una vez que en la columna "Estado", todos los campos se encuentran en estado "Listo", el estudiante podrá generar la solicitud, dando click en la opción "Enviar"

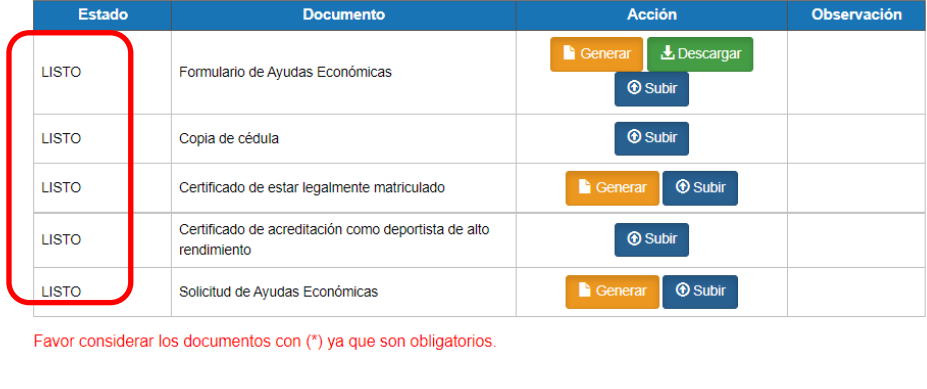

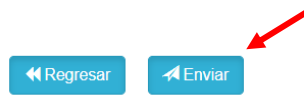

Una vez que se genera la solicitud, se le mostrará el siguiente mensaje de confirmación. En el caso que no la documentación no este completa, el sistema no permitirá generar la solicitud.

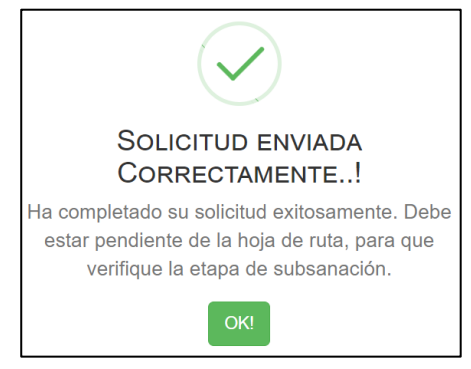

Adicional le llegará al estudiante una confirmación mediante correo electrónico, con la siguiente información.

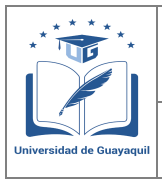

**GUÍA DE USUARIO PARA POSTULACIÓN DE ESTUDIANTES AL PROCESO DE AYUDAS ECONÓMICAS** 

Versión: 1.0 Página 26 de 51

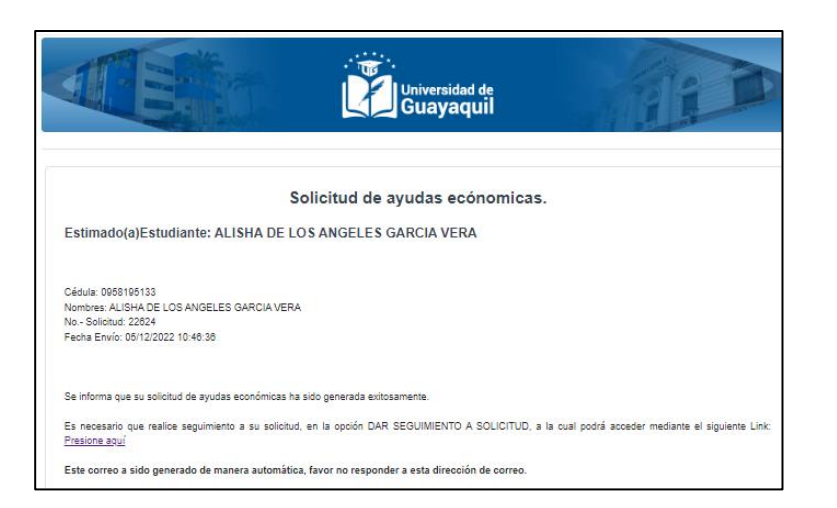

## <span id="page-25-0"></span>**2.4. Discapacidad o enfermedad catastrófica.**

Para la generación de la solicitud de Ayudas económicas, deberá cargar todos los documentos solicitado acorde al tipo de ayuda, los formatos que se deben utilizar se presentan en la misma plataforma.

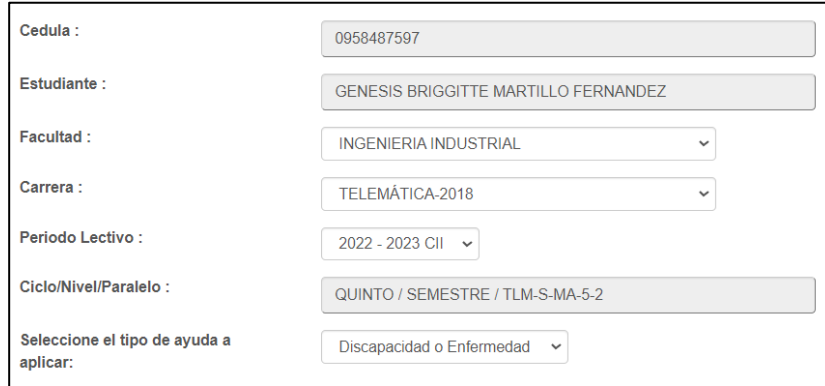

Al momento de seleccionar este tipo de causal para ayuda económica le aparecerán las siguientes opciones para selección al estudiante, debe escoger una para continuar con el proceso:

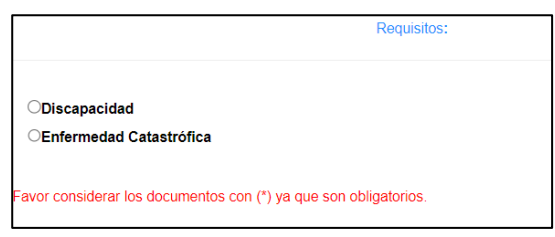

Al momento se seleccionar alguna se le mostrará la siguiente pantalla para carga de la documentación de los requisitos presentados:

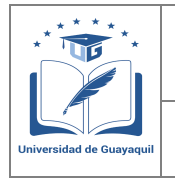

**GUÍA DE USUARIO PARA POSTULACIÓN DE ESTUDIANTES AL PROCESO DE AYUDAS ECONÓMICAS** 

Versión: 1.0 Página 27 de 51

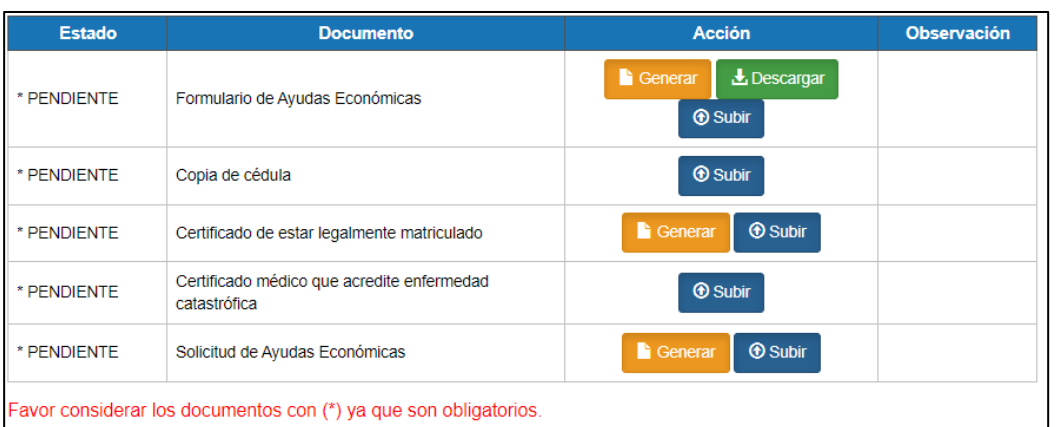

En la columna "Estado" el estudiante podrá verificar si ya cargó o no la documentación, para cada uno de los requisitos solicitados.

Para la carga de cada documento se debe considerar lo siguiente:

• **Formulario de Ayudas Económicas:** El estudiante deberá ingresar a la opción "generar", donde se le mostrará la pantalla para actualización de datos personales:

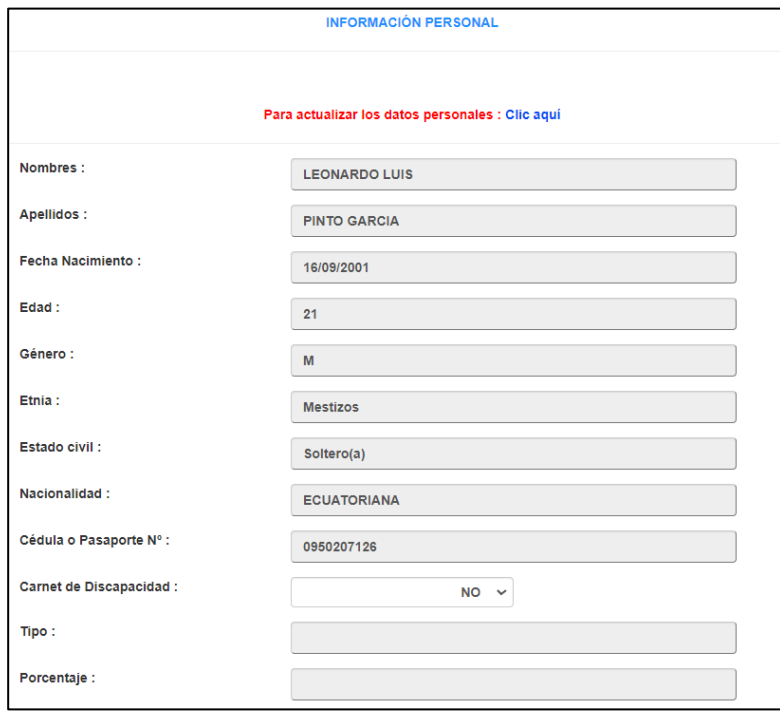

El estudiante deberá actualizar los datos solicitados en esta sección y **aceptar** el acuerdo de veracidad de la información tal como se muestra en la siguiente pantalla:

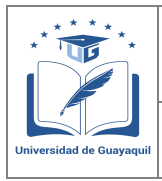

**GUÍA DE USUARIO PARA POSTULACIÓN DE ESTUDIANTES AL PROCESO DE AYUDAS ECONÓMICAS** 

Versión: 1.0 Página 28 de 51

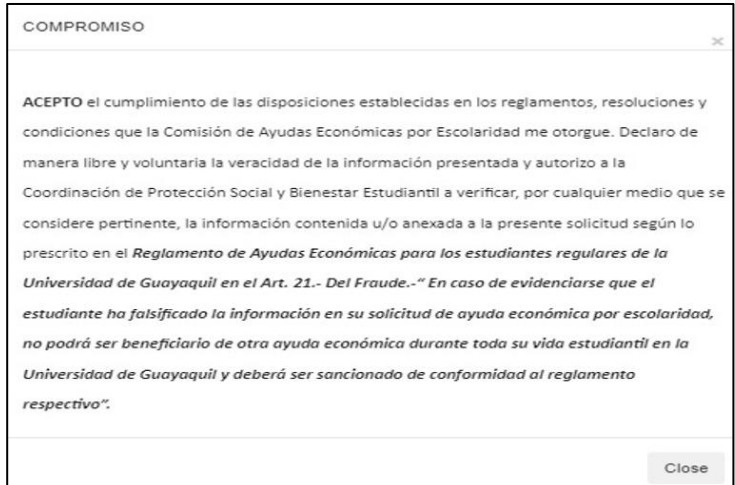

Para continuar con el proceso deberá guardar los datos actualizados y continuar con la carga de la documentación:

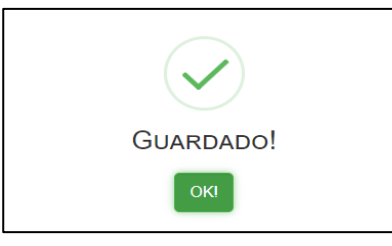

Actualizados los datos personales, el estudiante deberá ingresar a la opción "Descargar" en el cual se genera el formulario socioeconómico el mismo que debe ser firmado en la parte final por el postulante tal como lo tiene en la cédula.

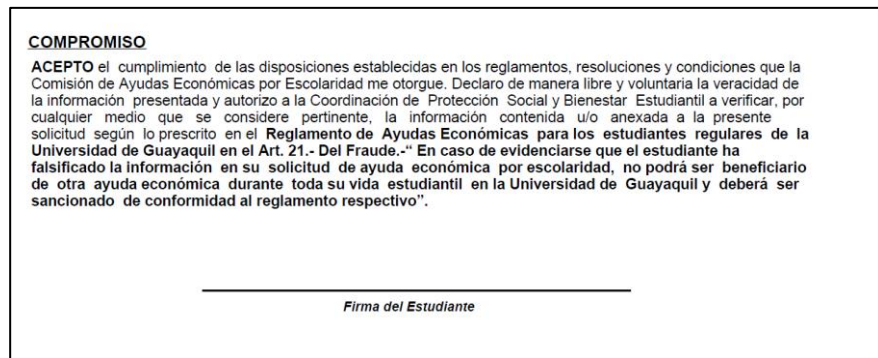

Una vez firmado el documento, deberá ser escaneado y cargado en la opción "Subir", donde se le muestra la siguiente pantalla para guardar la documentación cargada. Con este paso se da cumplimiento al primer requisito.

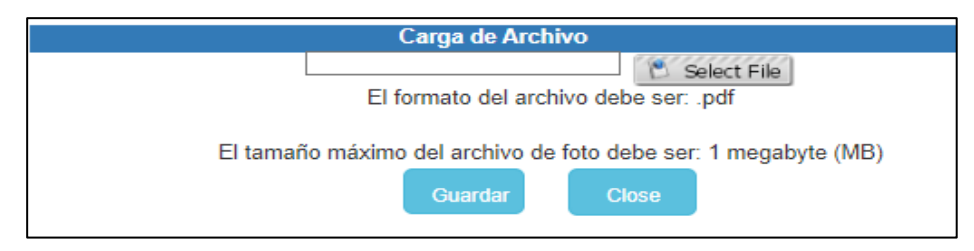

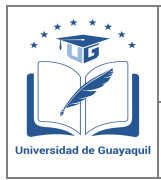

**GUÍA DE USUARIO PARA POSTULACIÓN DE ESTUDIANTES AL PROCESO DE AYUDAS ECONÓMICAS** 

Versión: 1.0 Página 29 de 51

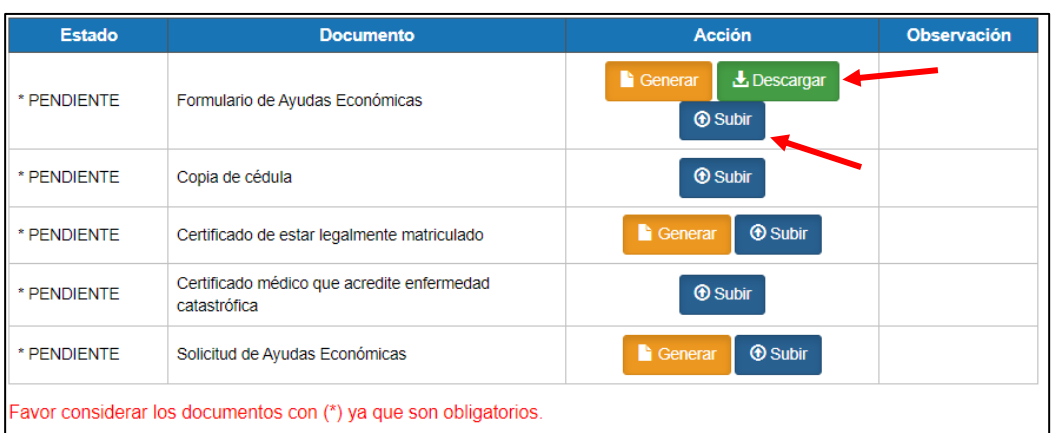

- **Copia de Cédula:** Deberá subir el escaneado de la copia de cédula en ambos lados a color en formato pdf.
- **Certificado de estar legalmente matriculado:** Para este requisito el estudiante deberá ingresar a la opción "generar" y el documento que se descarga deberá ser cargado en la opción "Subir"

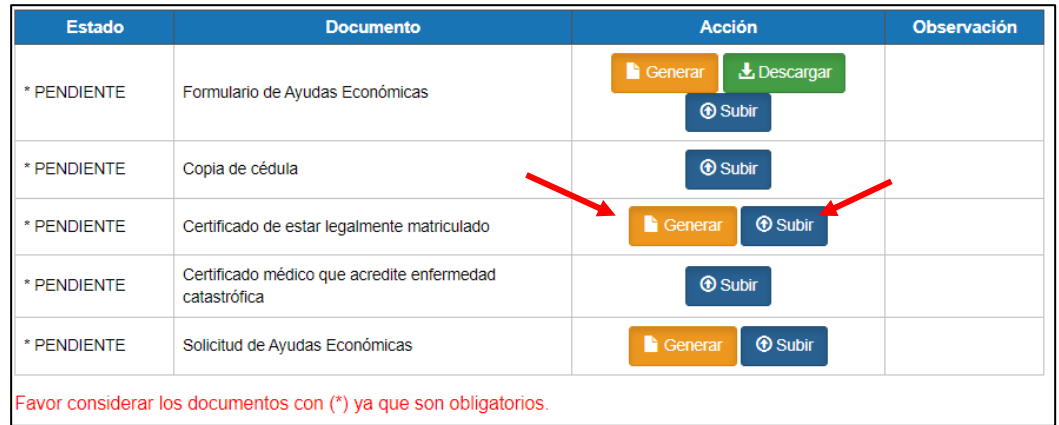

- **Certificado médico que acredite la enfermedad catastrófica:** Para este requisito el estudiante deberá ingresar el certificado médico que avale la enfermedad catastrófica, en el caso de dispacidad deberá cargar el certificado del MSP donde conste la discapacidad.
- **Solicitud de Ayudas Económicas:** Para este requisito el estudiante deberá ingresar a la opción "generar", el documento que se descarga tiene que ser firmado por el postulante.

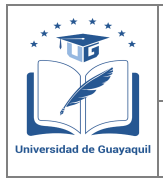

**GUÍA DE USUARIO PARA POSTULACIÓN DE ESTUDIANTES AL PROCESO DE AYUDAS ECONÓMICAS** 

Versión: 1.0 Página 30 de 51

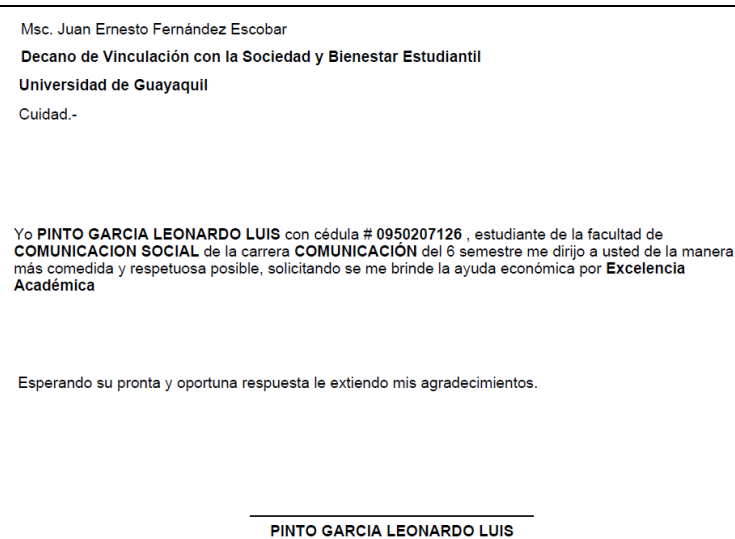

#### Firmado el documento, el mismo deberá ser escaneado y cargado en la opición "Subir"

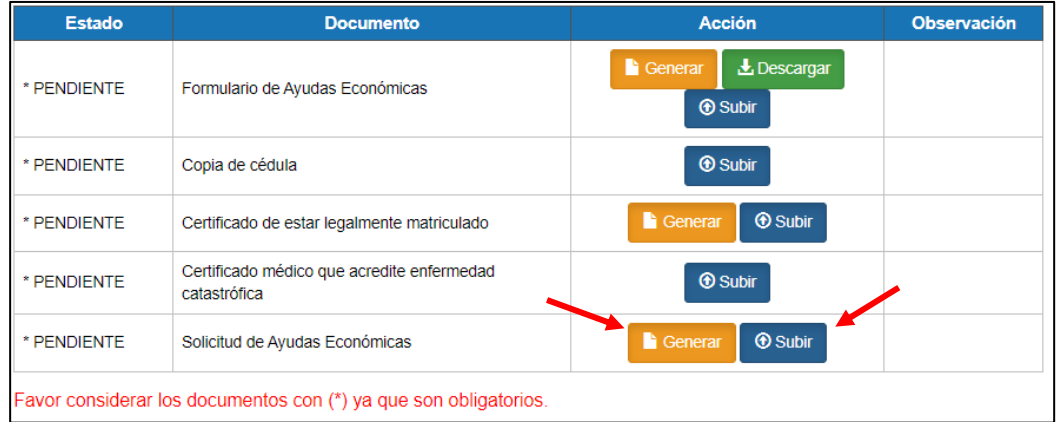

Una vez que en la columna "Estado", todos los campos se encuentran en estado "Listo", el estudiante podrá generar la solicitud, dando click en la opción "Enviar"

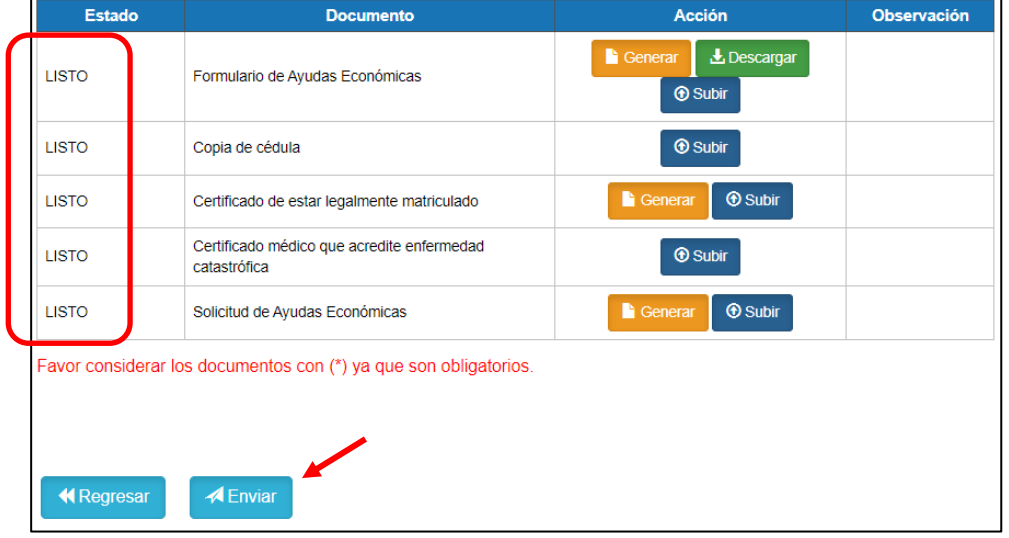

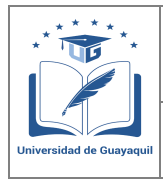

**GUÍA DE USUARIO PARA POSTULACIÓN DE ESTUDIANTES AL PROCESO DE AYUDAS ECONÓMICAS** 

Versión: 1.0 Página 31 de 51

Una vez que se genera la solicitud, se le mostrará el siguiente mensaje de confirmación. En el caso que no la documentación no este completa, el sistema no permitirá generar la solicitud.

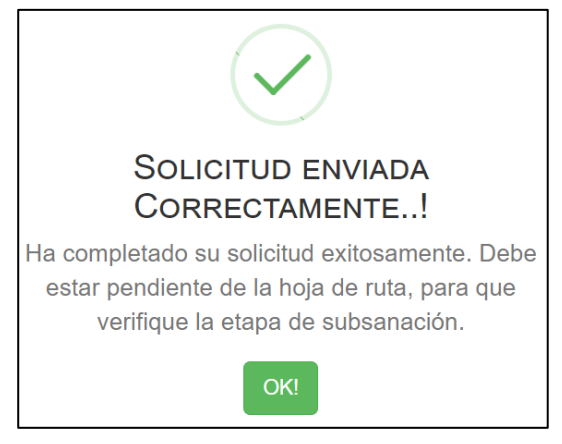

Adicional le llegará al estudiante una confirmación mediante correo electrónico, con la siguiente información.

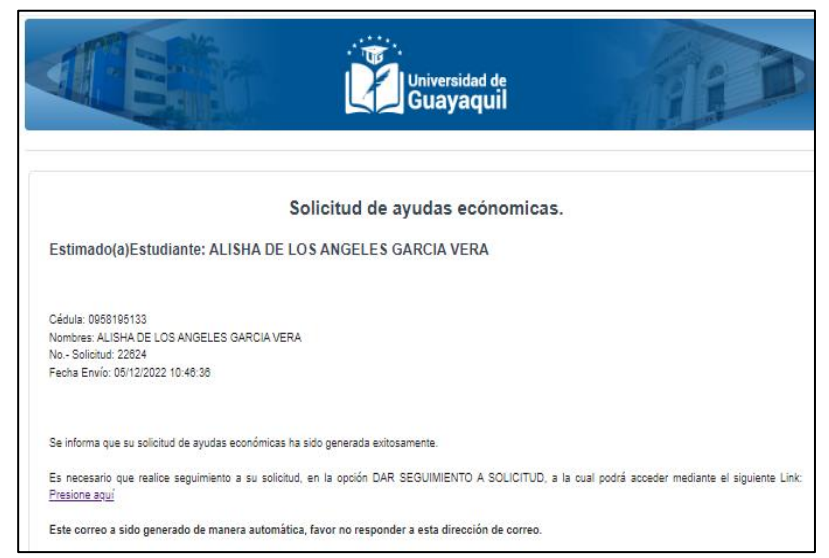

# <span id="page-30-0"></span>**2.5. Pueblos y nacionalidades del Ecuador**

Para la generación de la solicitud de Ayudas económicas, deberá cargar todos los documentos solicitado acorde al tipo de ayuda, los formatos que se deben utilizar se presentan en la misma plataforma. Al escoger la "opción de carencia de recursos" se le mostrará la siguiente información al estudiante.

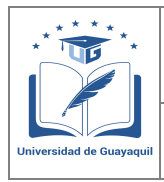

**GUÍA DE USUARIO PARA POSTULACIÓN DE ESTUDIANTES AL PROCESO DE AYUDAS ECONÓMICAS** 

Versión: 1.0 Página 32 de 51

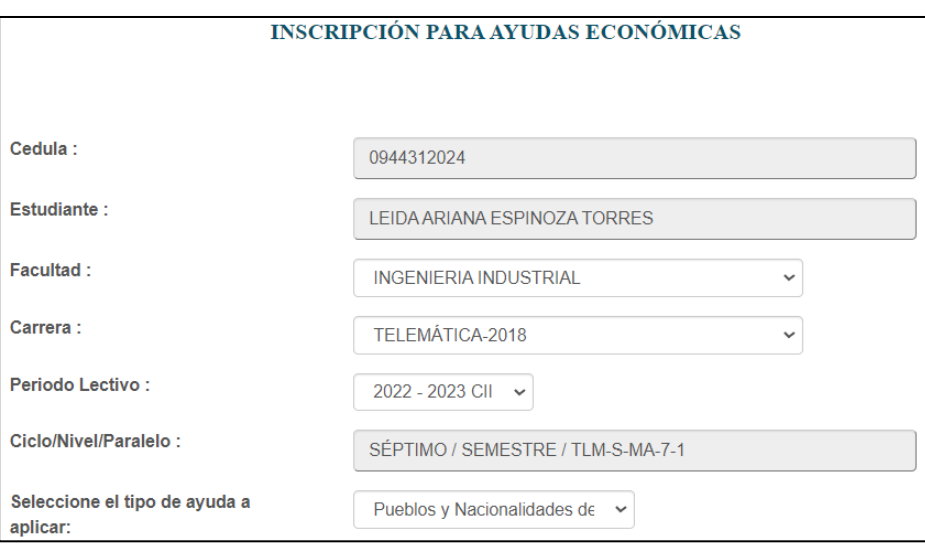

Para continuar el proceso deberá ingresar a la opción "Si, continuar", donde se le mostrará la pantalla con todos los requisitos que debe cumplir el postulante para poder generar la solicitud.

En la columna "Estado" el estudiante podrá verificar si ya cargó o no la documentación, para cada uno de los requisitos solicitados.

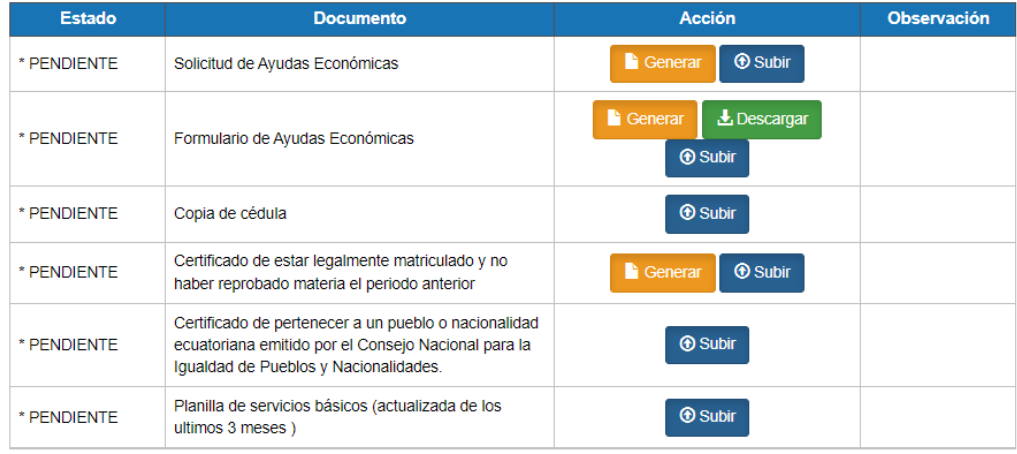

Favor considerar los documentos con (\*) ya que son obligatorios.

El primer requisito que el estudiante debe ingresar es el campo de "**Formulario de Ayudas Económicas**", para lo cual inicialmente debe ingresar a la opción "Generar"

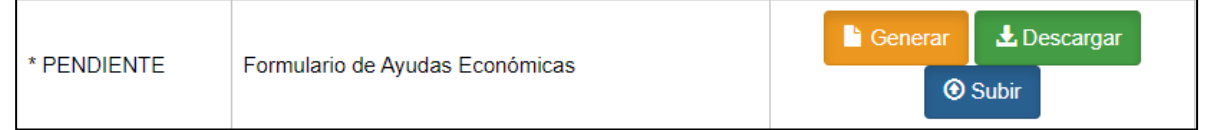

Ingresado a la opción "generar", se le solicitará al estudiante la actualización de los datos personales.

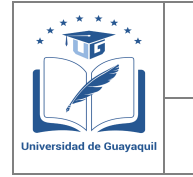

**GUÍA DE USUARIO PARA POSTULACIÓN DE ESTUDIANTES AL PROCESO DE AYUDAS ECONÓMICAS** 

Versión: 1.0 Página 33 de 51

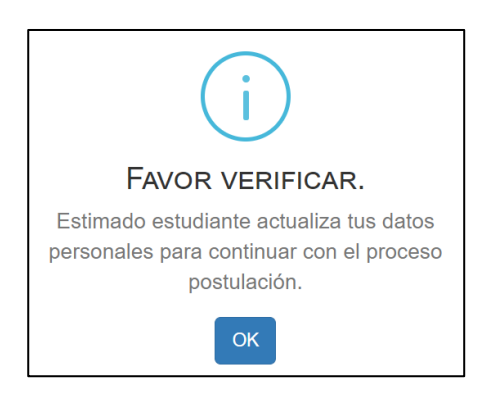

EL estudiante deberá actualizar todos los datos solicitados en la pantalla de "Información Personal" para continuar con el registro de la postulación.

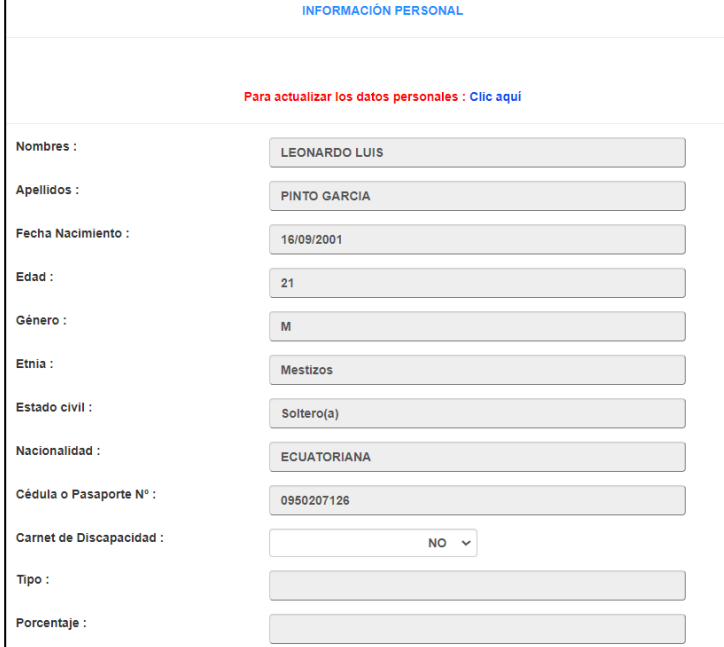

El estudiante deberá actualizar los datos solicitados en esta sección y **aceptar** el acuerdo de veracidad de la información tal como se muestra en la siguiente pantalla:

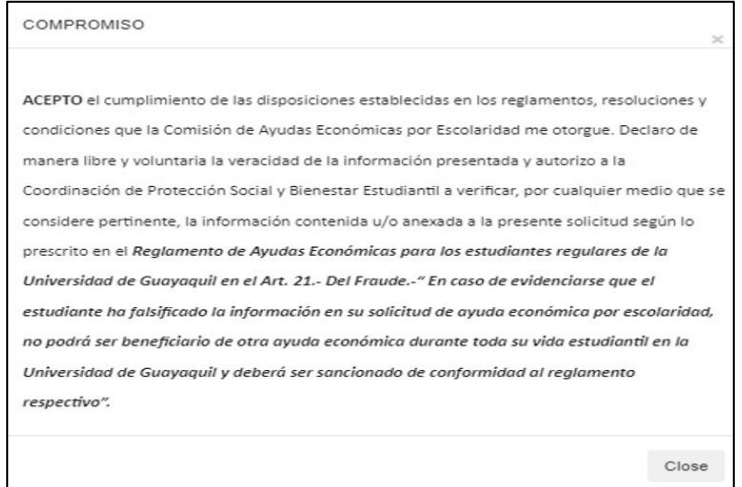

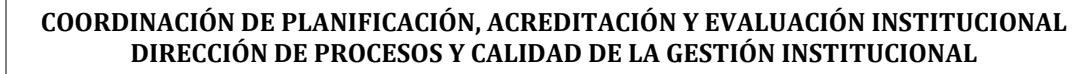

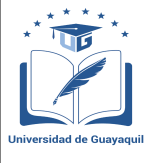

**GUÍA DE USUARIO PARA POSTULACIÓN DE ESTUDIANTES AL PROCESO DE AYUDAS ECONÓMICAS** 

Versión: 1.0 Página 34 de 51

Una vez completados los datos de la pantalla "Información personal", deberá guardar la información. En la siguiente pantalla deberá llenar el "Formulario de Ayudas Económicas por carencia de Recursos Económicos" donde se solicita información de cada persona que conforma el núcleo familiar. Según la definición del INEC, se considera como HOGAR, la unidad social conformada por las personas que residen habitualmente en la misma vivienda o viven bajo el mismo techo, que están unidas por lazos de parentesco o unión libre legalmente constituida.

## **Datos Socioeconómicos**

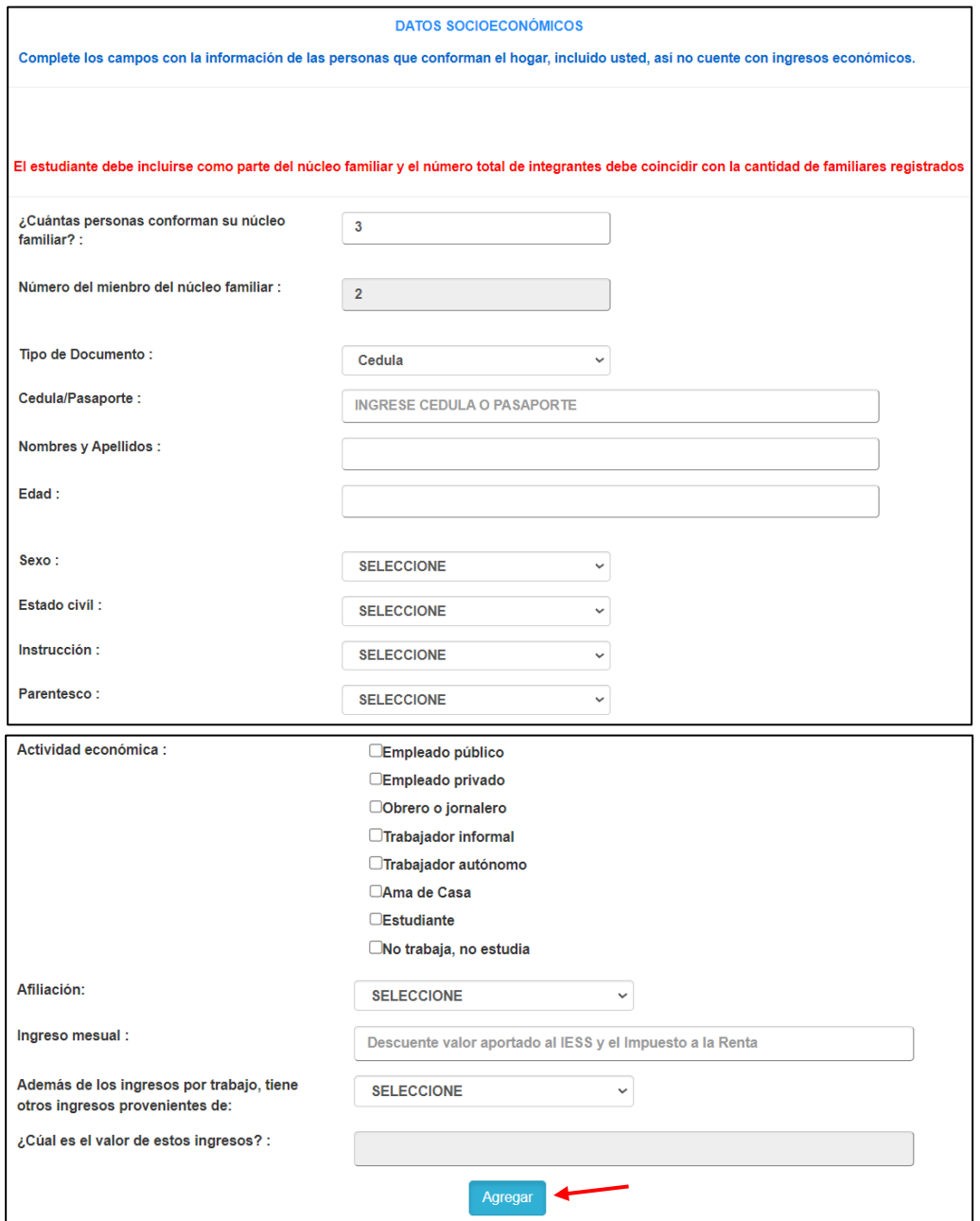

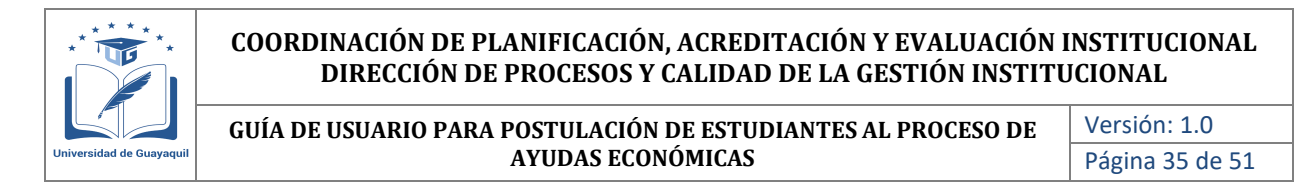

Por cada miembro del núcleo familiar que se vaya ingresando los datos, el estudiante deberá dar clic en la opción "Agregar". A medida que se vayan agregando miembros del núcleo familiar la información se irá mostrando en la misma pantalla, tal como se muestra en la siguiente pantalla:

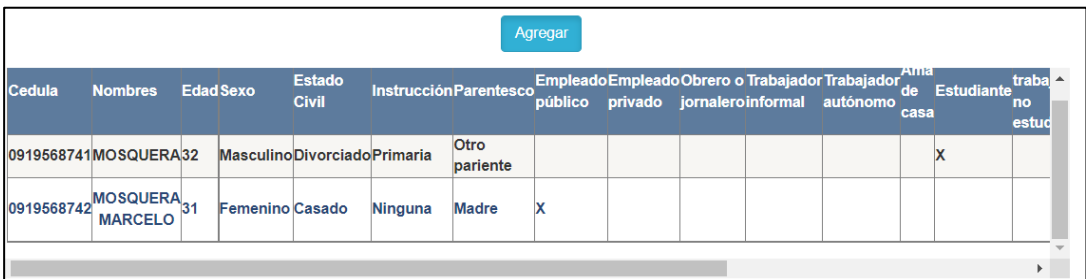

En el caso que el estudiante se equivoque en el ingreso de la información de uno de los datos ingresado, el sistema le permite eliminar el registro ingresado, tal como se muestra:

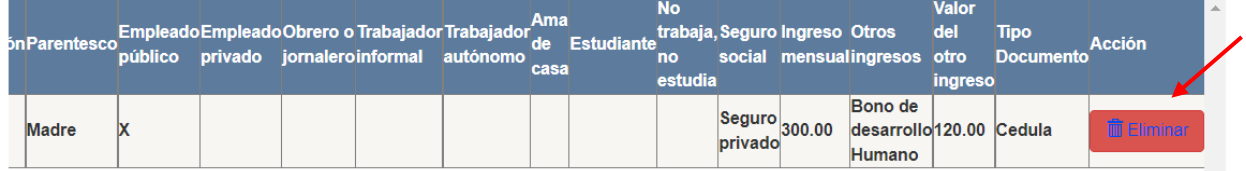

Dando clic en la opción eliminar, se le mostrará el siguiente mensaje como aceptación de la acción realizada:

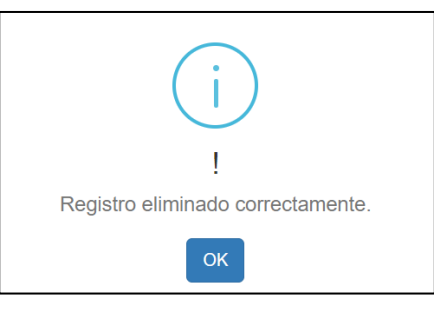

## **Ingresos adicionales**

Una vez ingresado los datos económicos de cada integrante del núcleo familiar, en la misma pantalla se le solicitará el detalle de ingresos adicionales de individuos que no pertenecen al núcleo familiar en el caso que el estudiante los tuviera, caso contrario no se deberá ingresar información:

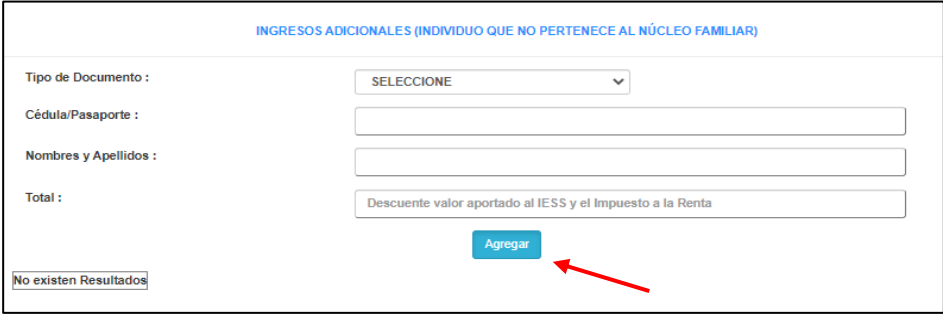

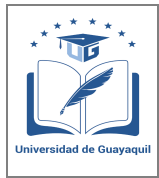

**GUÍA DE USUARIO PARA POSTULACIÓN DE ESTUDIANTES AL PROCESO DE AYUDAS ECONÓMICAS** 

Versión: 1.0 Página 36 de 51

De igual manera a medida que se vaya ingresando datos y agregando la información, la información se irá presentando. Si se desea eliminar algún dato ingresado el proceso es el mismo al anteriormente ejecutado

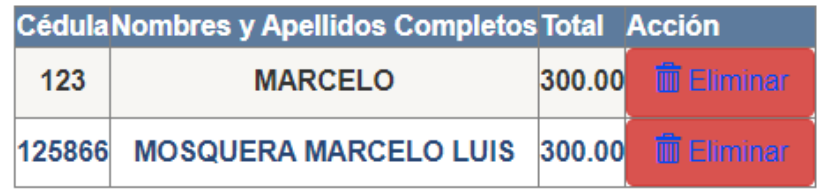

## **Egresos del núcleo familiar**

En esta sección el estudiante deberá ingresar los valores por concepto de egreso del núcleo familiar acorde a cada rubro mostrado. Se debe corroborar que el valor de los egresos no supere a los ingresos, ya que el sistema no les permitirá guardar la información si presentan esta observación:

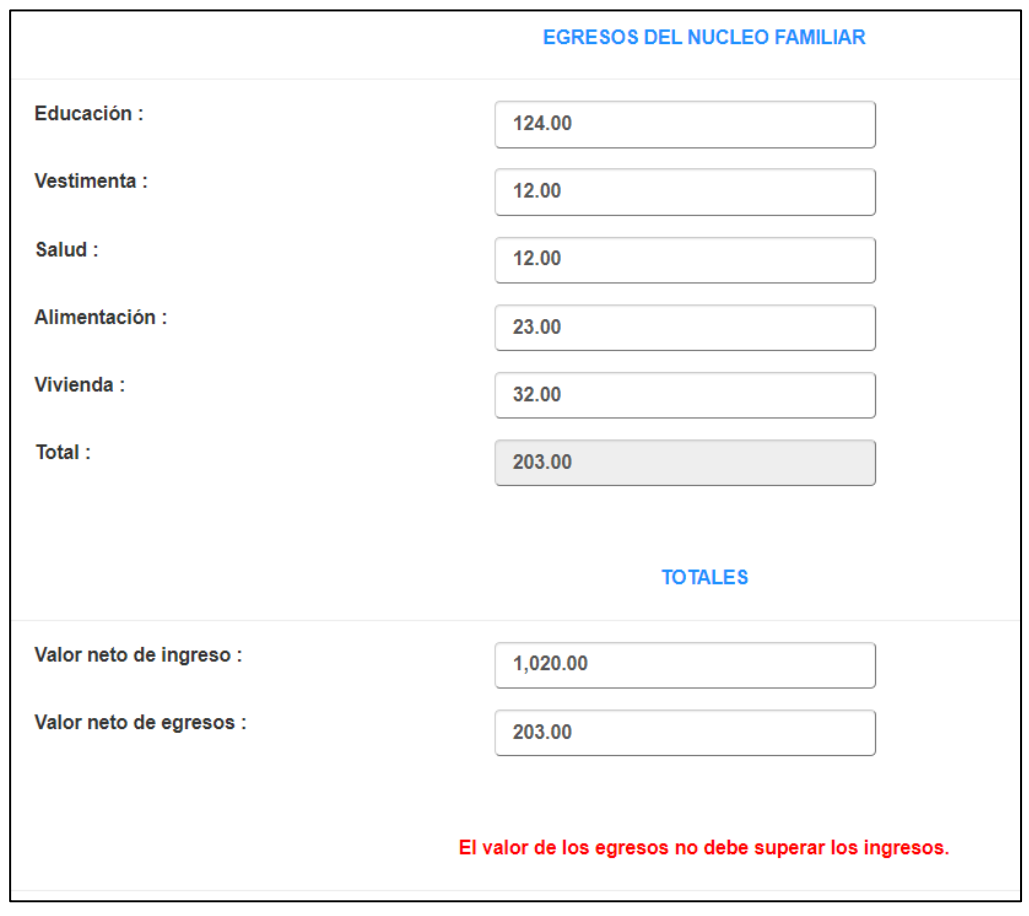

## **Vivienda**

En esta sección el estudiante deberá ingresar datos de relevación correspondiente a la vivienda donde reside. La información para ingresar se muestra en la siguiente pantalla:

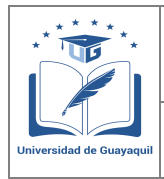

**GUÍA DE USUARIO PARA POSTULACIÓN DE ESTUDIANTES AL PROCESO DE AYUDAS ECONÓMICAS** 

Versión: 1.0 Página 37 de 51

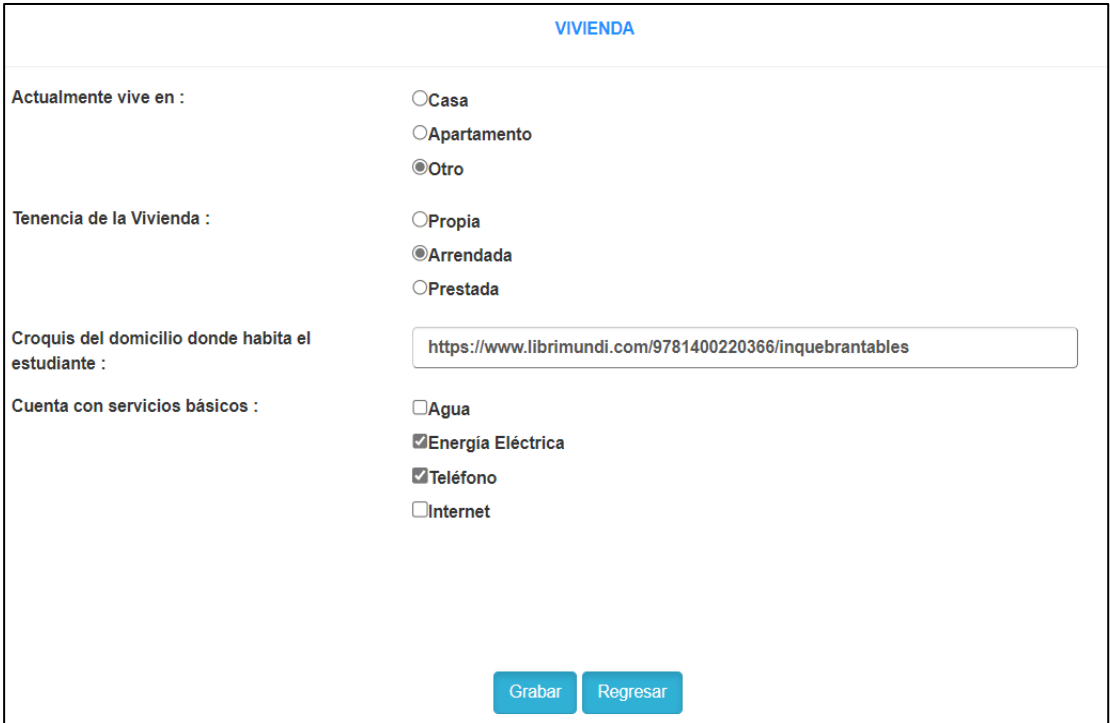

Luego de ingresar toda la información, se debe guardar la misma, como resultado se presenta el siguiente mensaje:

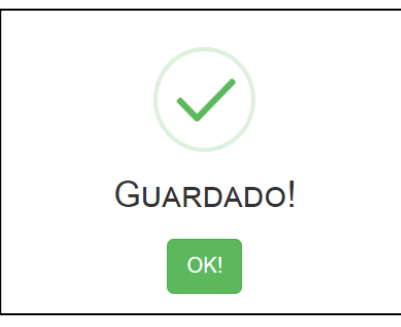

Para concluir con el requisito de **"Formulario de Ayudas Económicas"** se debe dar clic en la opción "Descarga", en donde se generará el documento del formulario con todos los datos ingresados

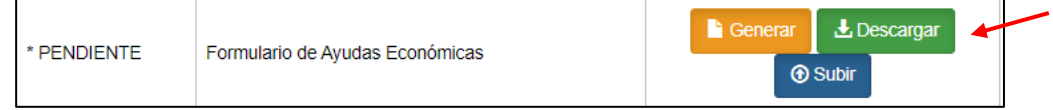

Posterior a la descarga, el estudiante deberá firmar el documento en la parte final del mismo para posterior carga al sistema.

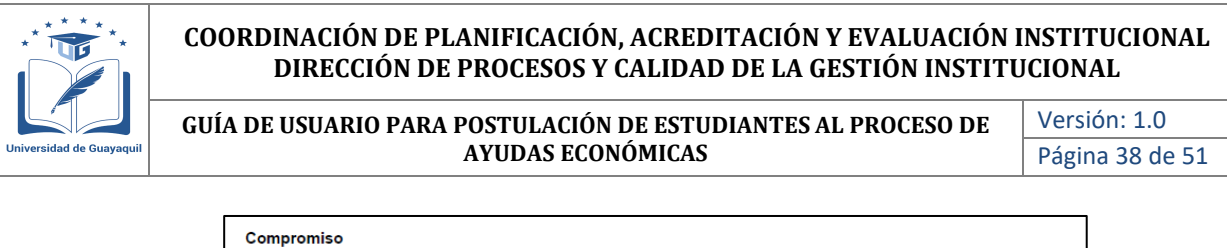

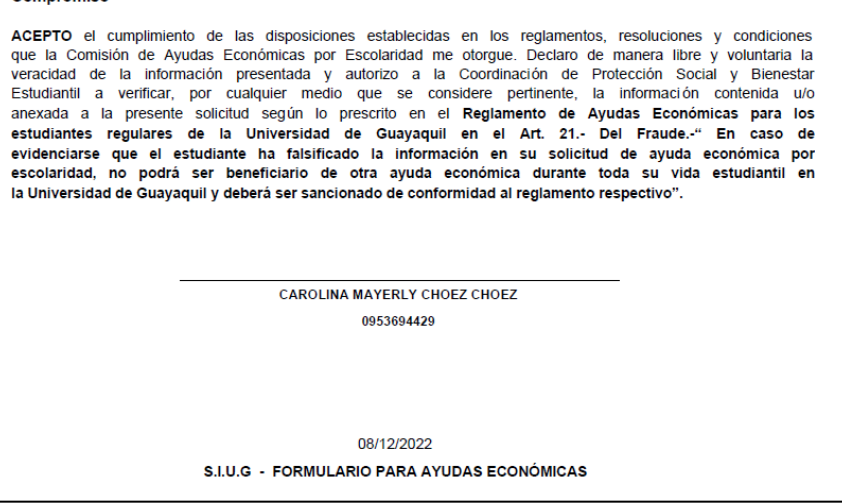

Para finaliza este requisito, se debe dar clic en la opción "Subir" y cargar el documento escaneado con la firma del estudiante.

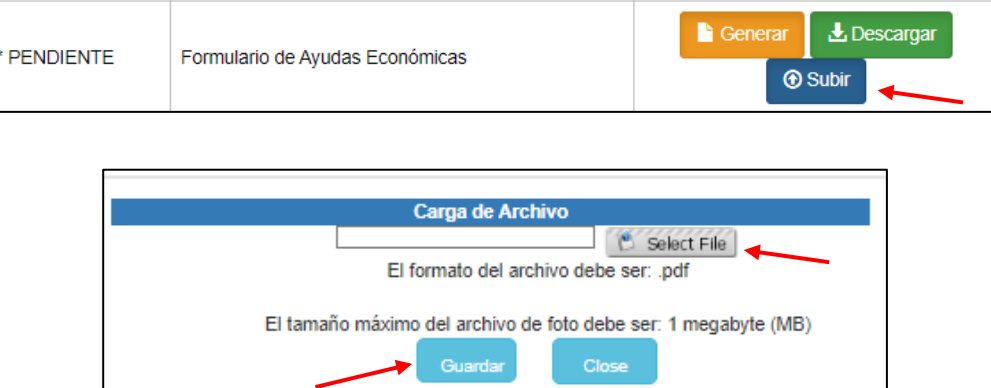

• **Solicitud de Ayudas Económicas:** Para este requisito el estudiante deberá ingresar a la opción "generar", el documento que se descarga tiene que ser firmado por el postulante.

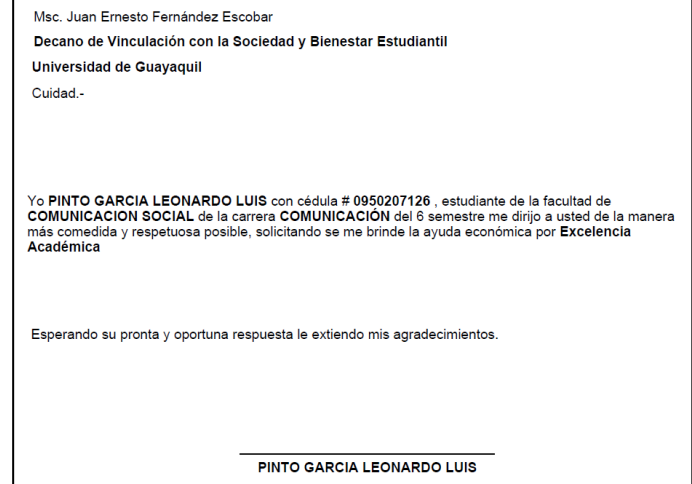

Firmado el documento, el mismo deberá ser escaneado y cargado en la opición "Subir"

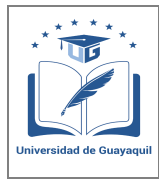

**GUÍA DE USUARIO PARA POSTULACIÓN DE ESTUDIANTES AL PROCESO DE AYUDAS ECONÓMICAS** 

Versión: 1.0 Página 39 de 51

- **Copia de Cédula y planilla de servicios de los 3 últimos meses:** Deberá subir el escaneado de la copia de cédula en ambos lados a color y de la planilla de servicios básicos de los 3 últimos meses en formato pdf.
- **Certificado de estar legalmente matriculado:** Para este requisito el estudiante deberá ingresar a la opción "generar" y el documento que se descarga deberá ser cargado en la opción "Subir"

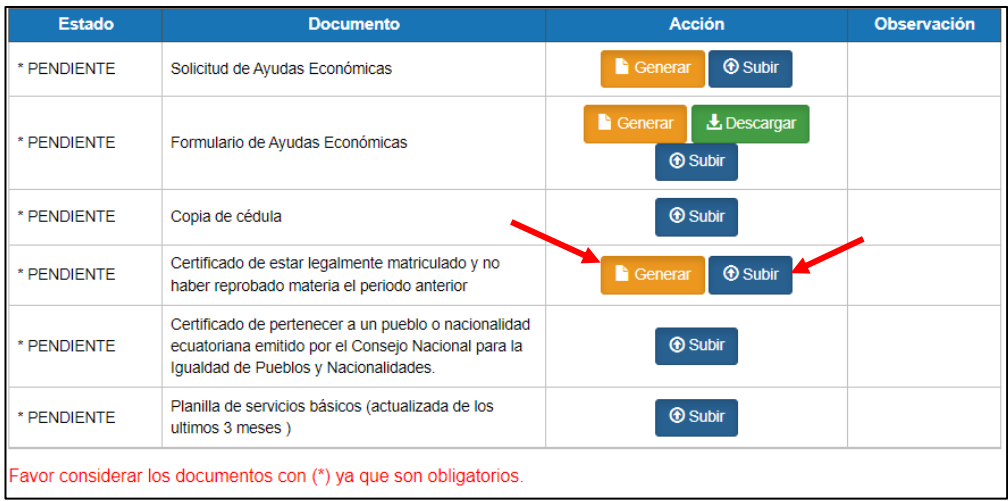

• **Certificado de pertenecer a un pueblo o nacionalidad:** Para este requisito el estudiante deberá ingresar el certificado que lo acredite a pertenecer a un prueblo o nacionalidad emitido por el organismo competente:

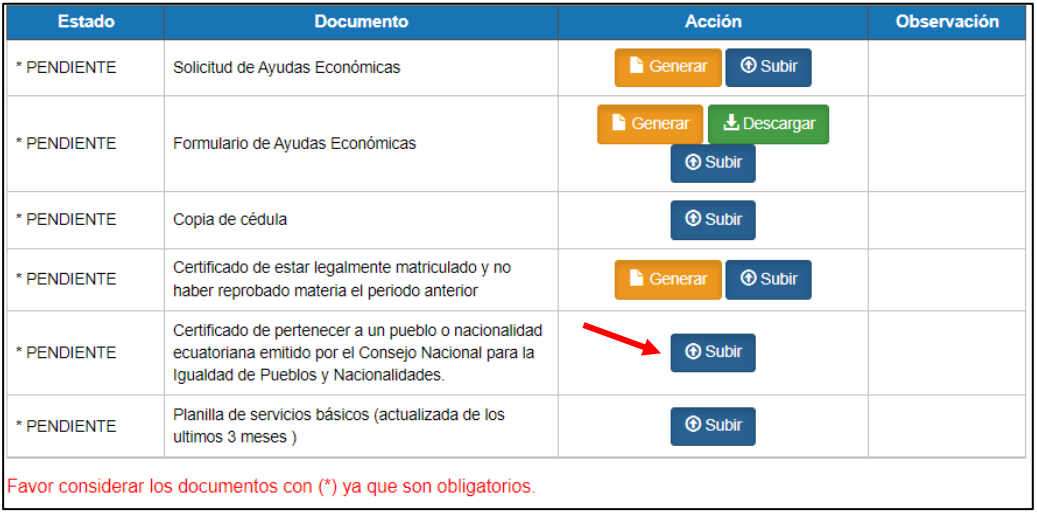

Una vez que en la columna "Estado", todos los campos se encuentran en estado "Listo", el estudiante podrá generar la solicitud, dando click en la opción "Enviar"

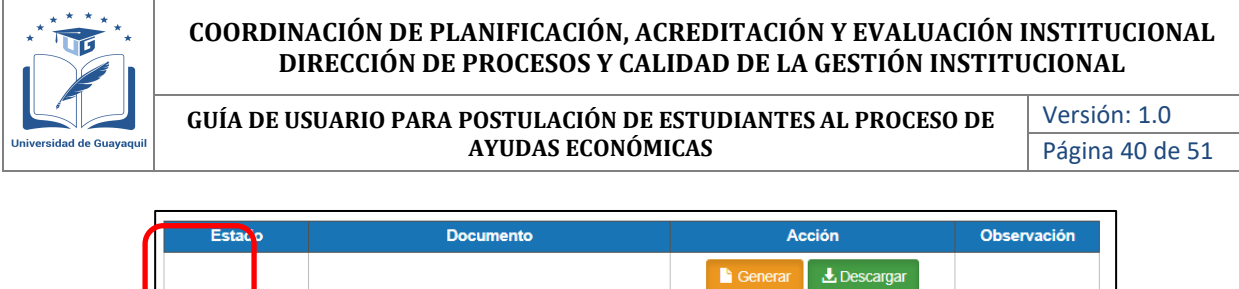

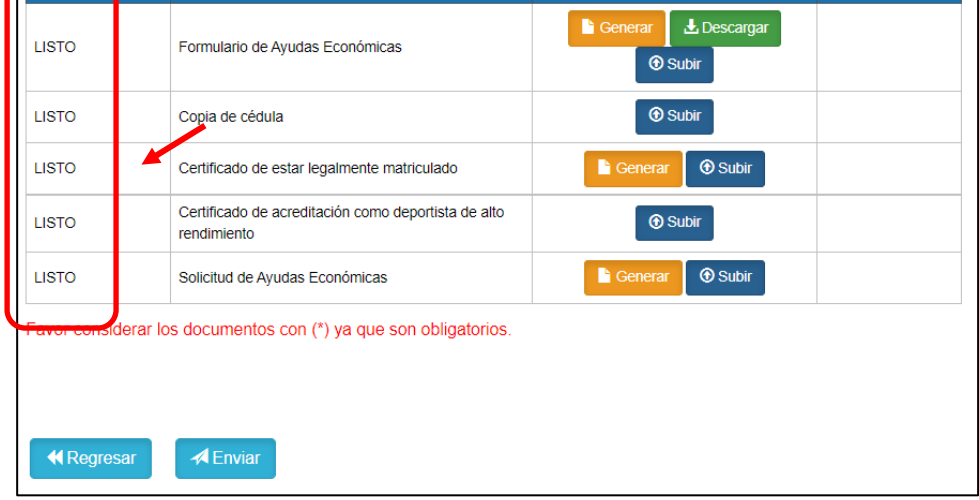

Una vez que se genera la solicitud, se le mostrará el siguiente mensaje de confirmación. En el caso que no la documentación no este completa, el sistema no permitirá generar la solicitud.

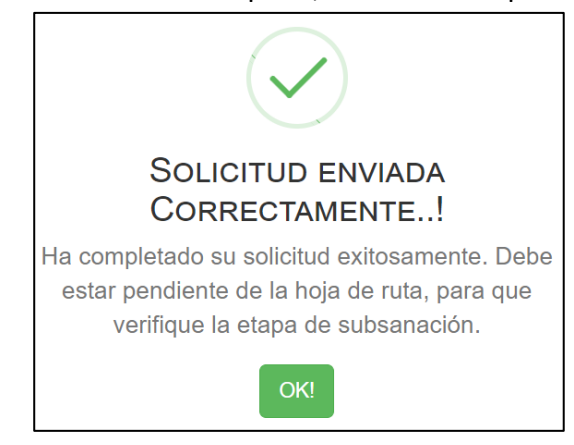

Adicional le llegará al estudiante una confirmación mediante correo electrónico, con la siguiente información.

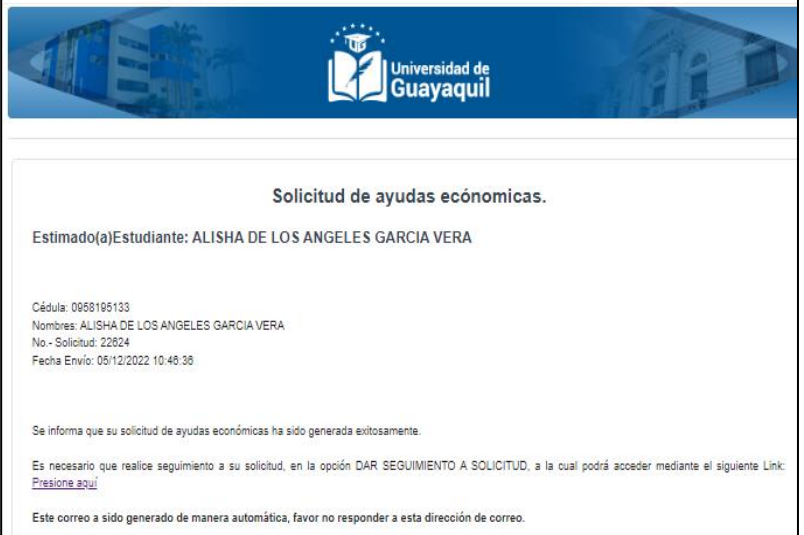

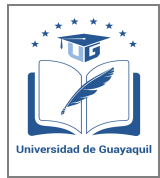

**GUÍA DE USUARIO PARA POSTULACIÓN DE ESTUDIANTES AL PROCESO DE AYUDAS ECONÓMICAS** 

Versión: 1.0 Página 41 de 51

## <span id="page-40-0"></span>**2.6. Migrantes retornados o deportados**

Para la generación de la solicitud de Ayudas económicas, deberá cargar todos los documentos solicitado acorde al tipo de ayuda, los formatos que se deben utilizar se presentan en la misma plataforma. Al escoger la "opción de carencia de recursos" se le mostrará la siguiente información al estudiante.

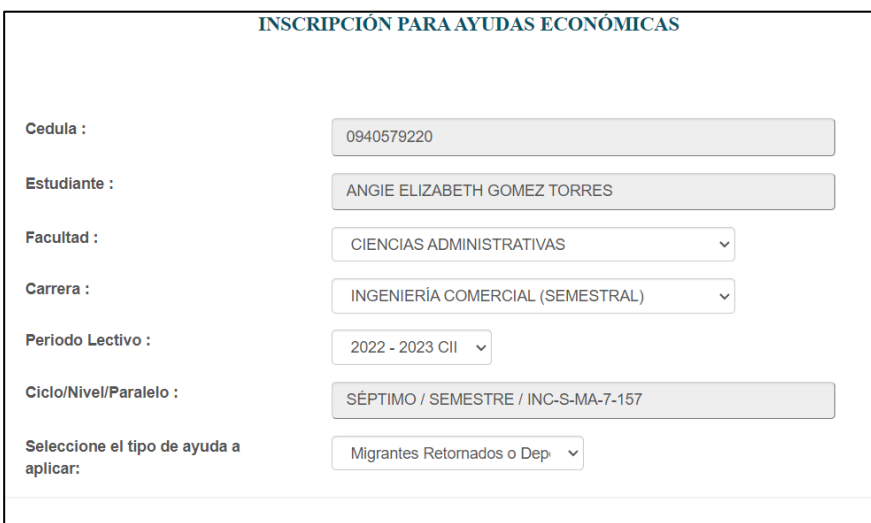

Para continuar el proceso deberá ingresar a la opción "Si, continuar", donde se le mostrará la pantalla con todos los requisitos que debe cumplir el postulante para poder generar la solicitud.

En la columna "Estado" el estudiante podrá verificar si ya cargó o no la documentación, para cada uno de los requisitos solicitados.

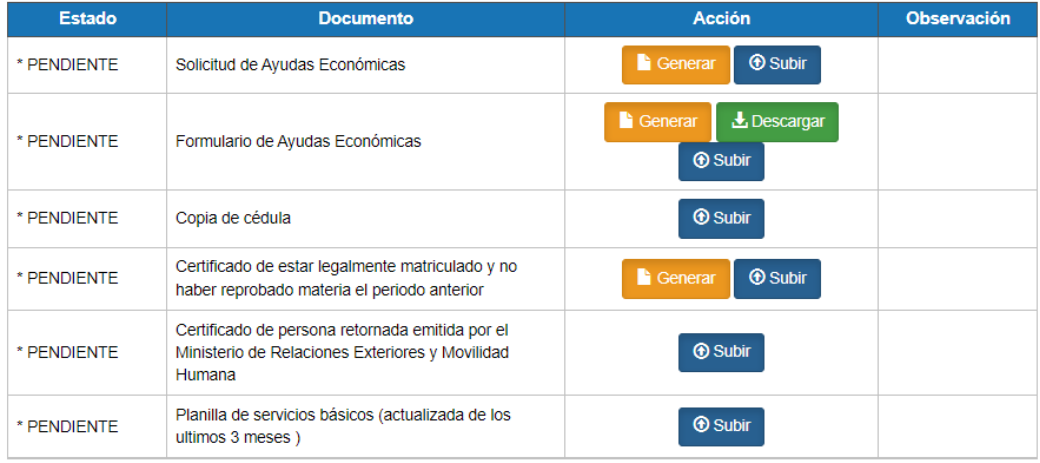

Favor considerar los documentos con (\*) ya que son obligatorios.

El primer requisito que el estudiante debe ingresar es el campo de "**Formulario de Ayudas Económicas**", para lo cual inicialmente debe ingresar a la opción "Generar"

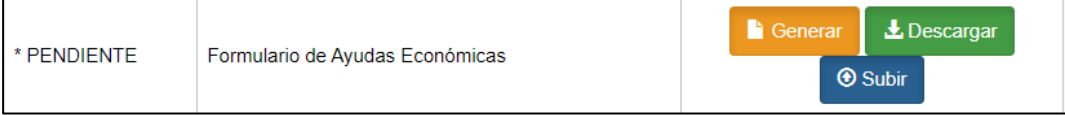

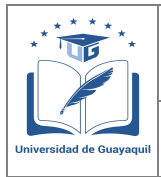

**GUÍA DE USUARIO PARA POSTULACIÓN DE ESTUDIANTES AL PROCESO DE AYUDAS ECONÓMICAS** 

Versión: 1.0 Página 42 de 51

Ingresado a la opción "generar", se le solicitará al estudiante la actualización de los datos personales.

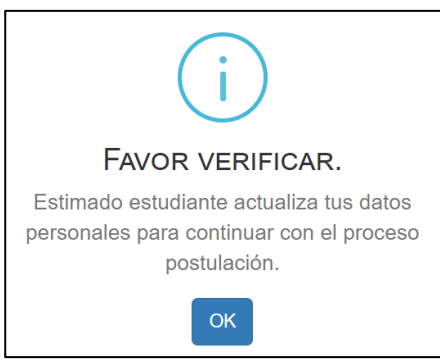

EL estudiante deberá actualizar todos los datos solicitados en la pantalla de "Información Personal" para continuar con el registro de la postulación.

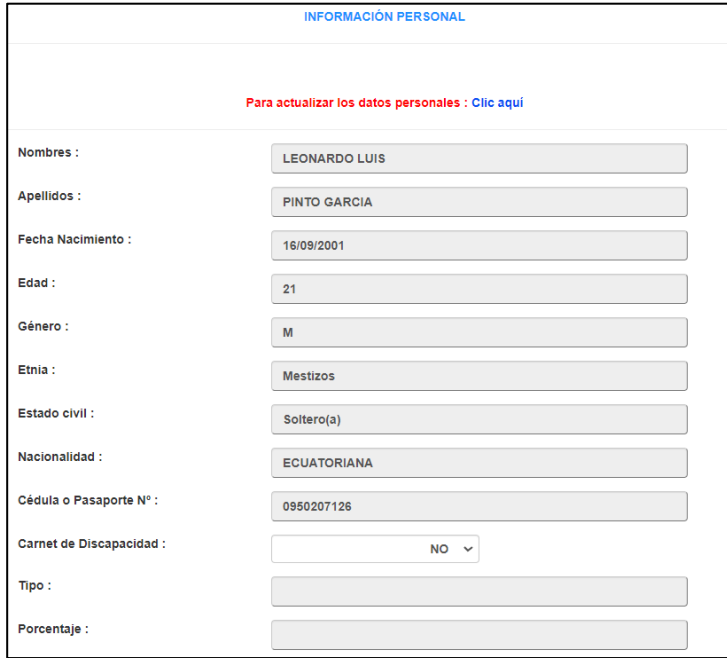

El estudiante deberá actualizar los datos solicitados en esta sección y **aceptar** el acuerdo de veracidad de la información tal como se muestra en la siguiente pantalla:

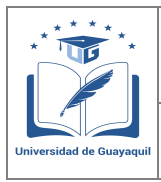

**GUÍA DE USUARIO PARA POSTULACIÓN DE ESTUDIANTES AL PROCESO DE AYUDAS ECONÓMICAS** 

Versión: 1.0 Página 43 de 51

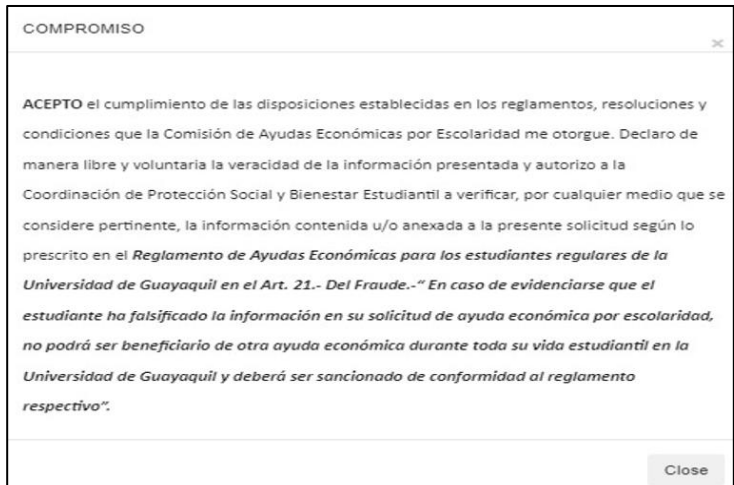

Una vez completados los datos de la pantalla "Información personal", deberá guardar la información. En la siguiente pantalla deberá llenar el "Formulario de Ayudas Económicas por carencia de Recursos Económicos" donde se solicita información de cada persona que conforma el núcleo familiar. Según la definición del INEC, se considera como HOGAR, la unidad social conformada por las personas que residen habitualmente en la misma vivienda o viven bajo el mismo techo, que están unidas por lazos de parentesco o unión libre legalmente constituida.

#### **Datos Socioeconómicos**

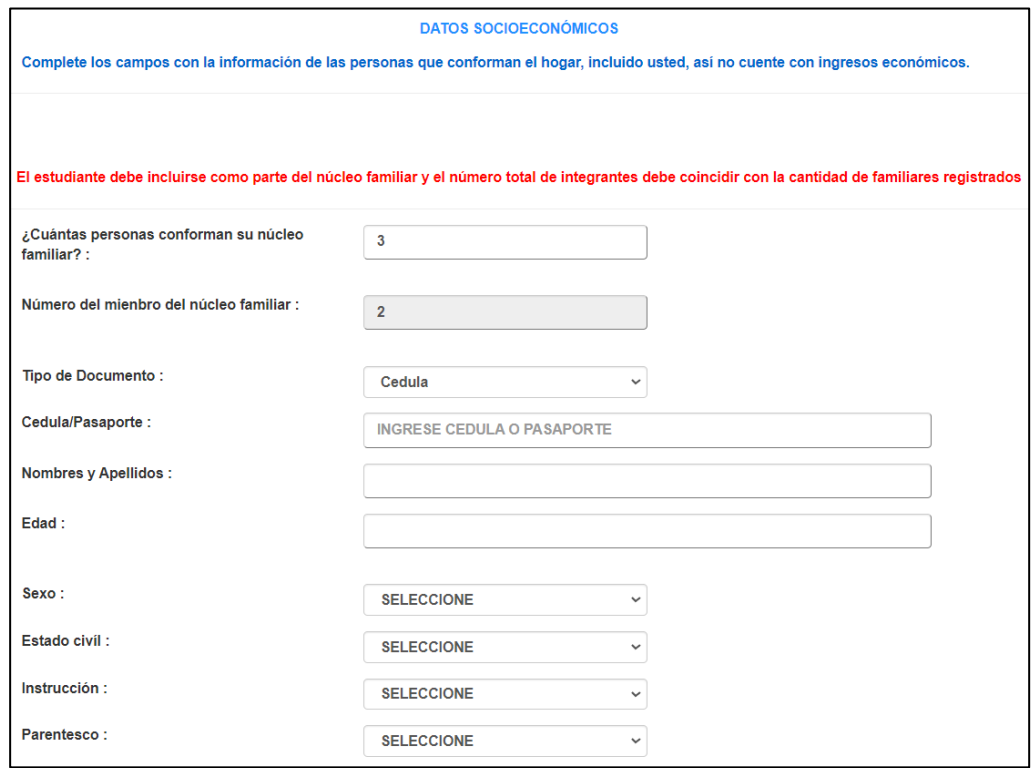

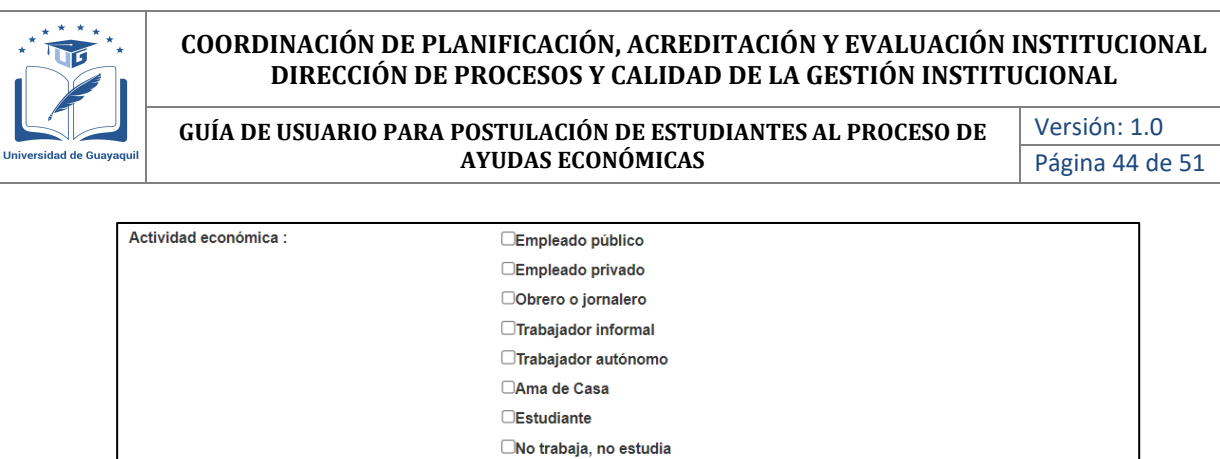

**SELECCIONE** 

**SELECCIONE** 

Afiliación:

Ingreso mesual :

Además de los ingresos por trabajo, tiene

otros ingresos provenientes de: ¿Cúal es el valor de estos ingresos? :

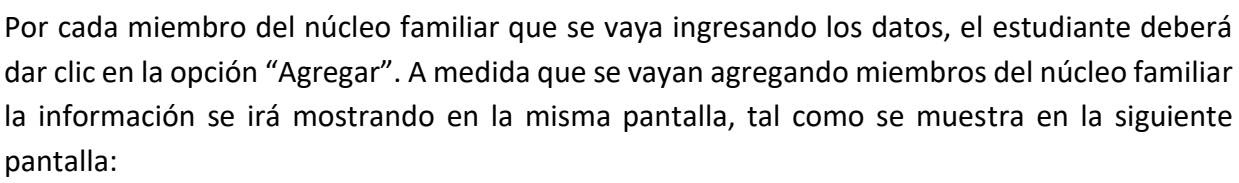

 $_{\rm v}$ 

 $\overline{\mathbf{v}}$ 

Descuente valor aportado al IESS y el Impuesto a la Renta

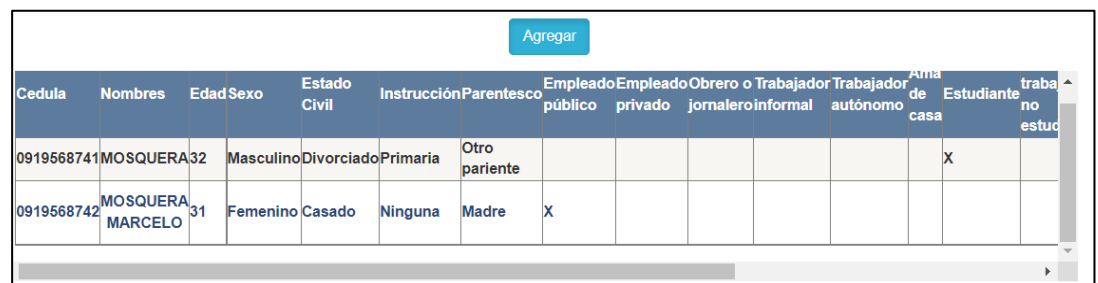

En el caso que el estudiante se equivoque en el ingreso de la información de uno de los datos ingresado, el sistema le permite eliminar el registro ingresado, tal como se muestra:

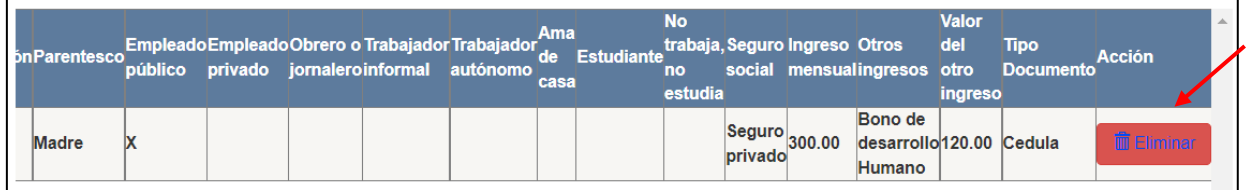

Dando clic en la opción eliminar, se le mostrará el siguiente mensaje como aceptación de la acción realizada:

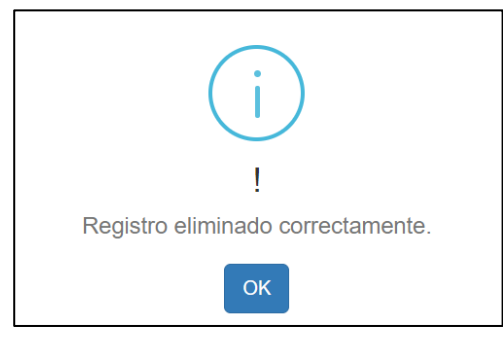

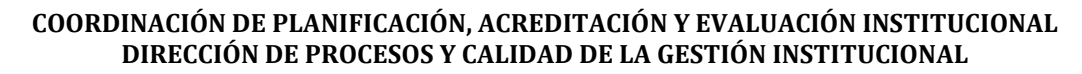

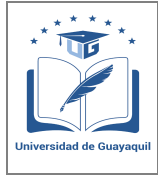

**GUÍA DE USUARIO PARA POSTULACIÓN DE ESTUDIANTES AL PROCESO DE AYUDAS ECONÓMICAS** 

Versión: 1.0 Página 45 de 51

## **Ingresos adicionales**

Una vez ingresado los datos económicos de cada integrante del núcleo familiar, en la misma pantalla se le solicitará el detalle de ingresos adicionales de individuos que no pertenecen al núcleo familiar en el caso que el estudiante los tuviera, caso contrario no se deberá ingresar información:

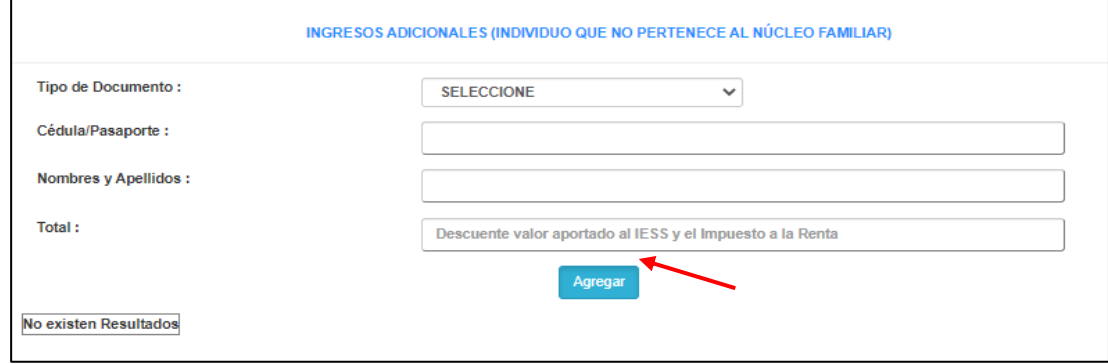

De igual manera a medida que se vaya ingresando datos y agregando la información, la información se irá presentando. Si se desea eliminar algún dato ingresado el proceso es el mismo al anteriormente ejecutado

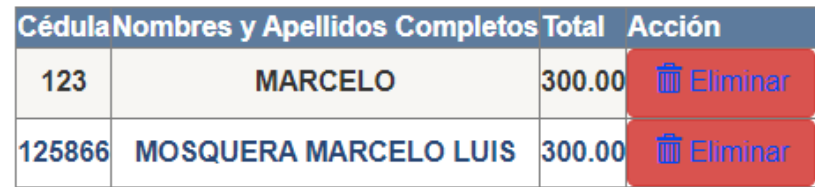

## **Egresos del núcleo familiar**

En esta sección el estudiante deberá ingresar los valores por concepto de egreso del núcleo familiar acorde a cada rubro mostrado. Se debe corroborar que el valor de los egresos no supere a los ingresos, ya que el sistema no les permitirá guardar la información si presentan esta observación:

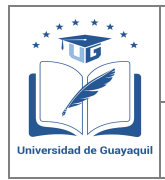

**GUÍA DE USUARIO PARA POSTULACIÓN DE ESTUDIANTES AL PROCESO DE AYUDAS ECONÓMICAS** 

Versión: 1.0 Página 46 de 51

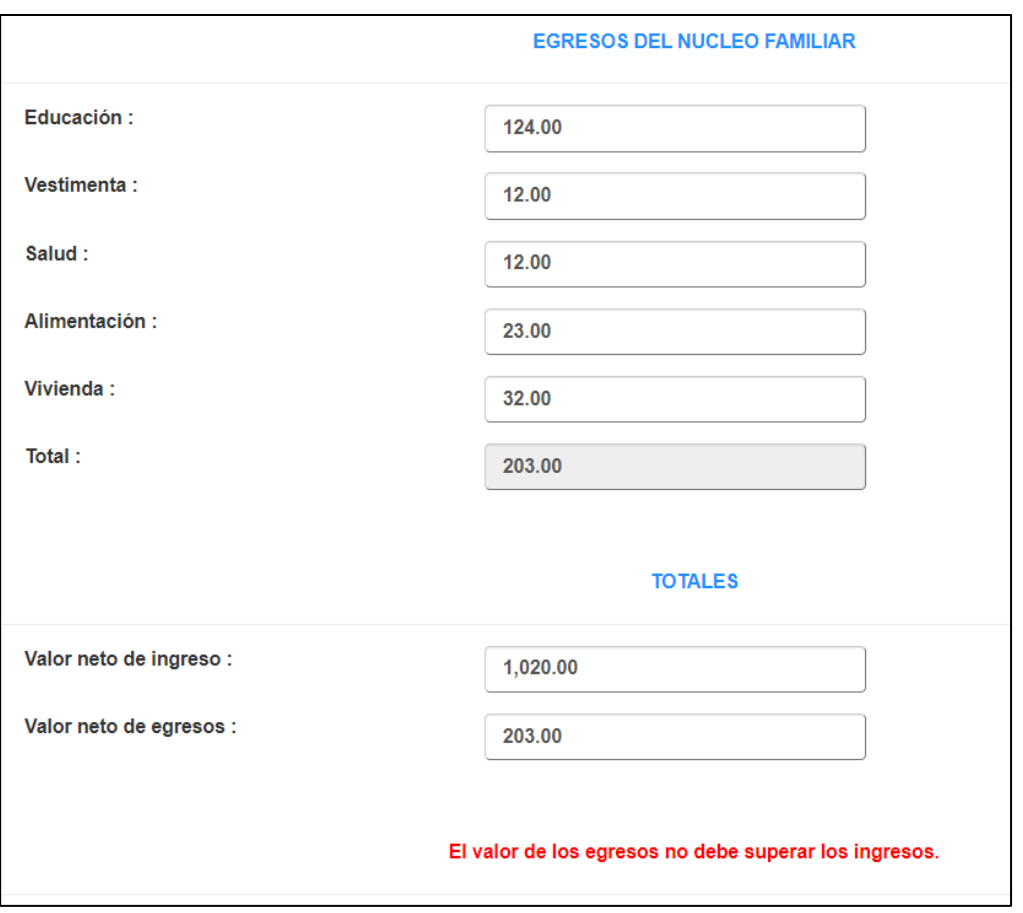

## **Vivienda**

En esta sección el estudiante deberá ingresar datos de relevación correspondiente a la vivienda donde reside. La información para ingresar se muestra en la siguiente pantalla:

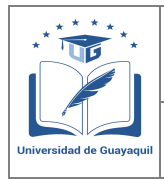

**GUÍA DE USUARIO PARA POSTULACIÓN DE ESTUDIANTES AL PROCESO DE AYUDAS ECONÓMICAS** 

Versión: 1.0 Página 47 de 51

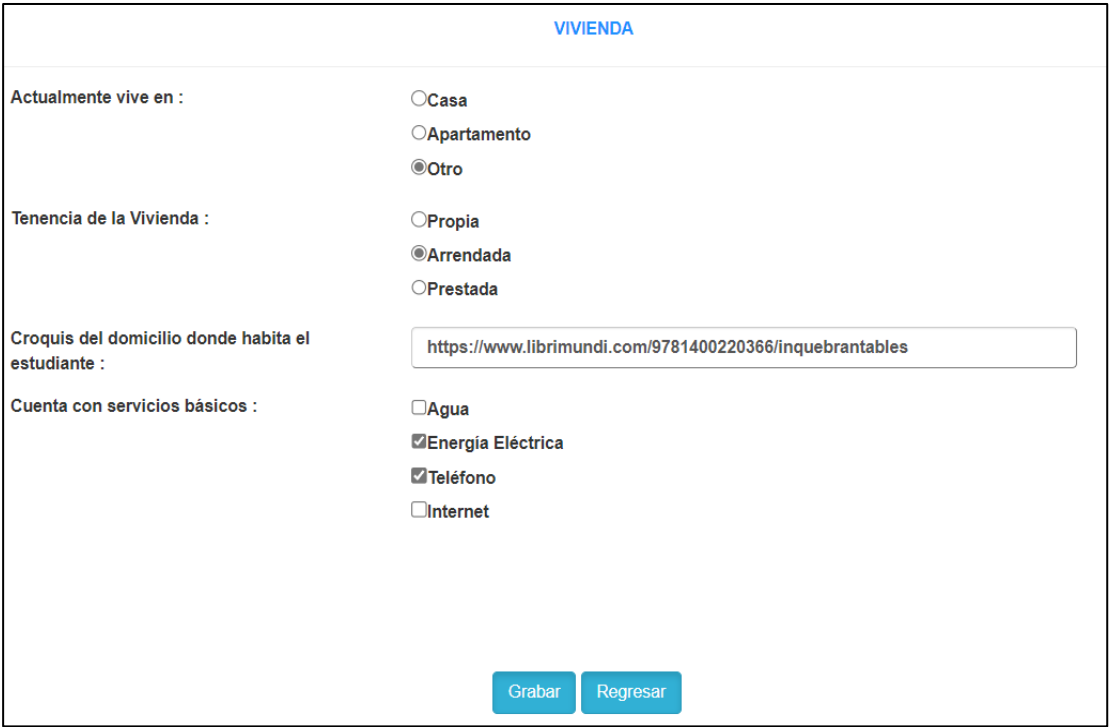

Luego de ingresar toda la información, se debe guardar la misma, como resultado se presenta el siguiente mensaje:

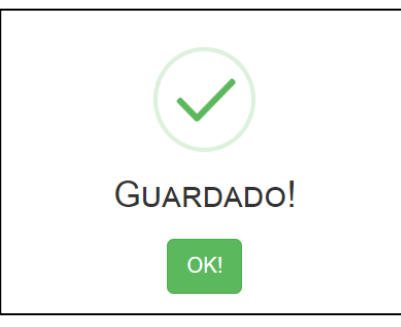

Para concluir con el requisito de **"Formulario de Ayudas Económicas"** se debe dar clic en la opción "Descarga", en donde se generará el documento del formulario con todos los datos ingresados

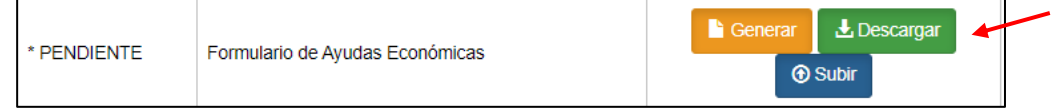

Posterior a la descarga, el estudiante deberá firmar el documento en la parte final del mismo para posterior carga al sistema.

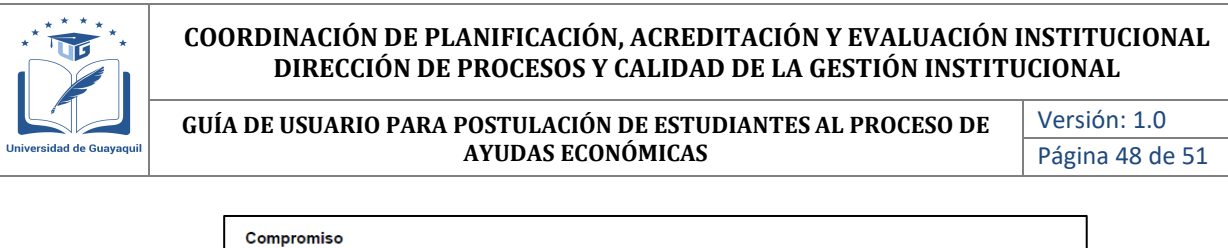

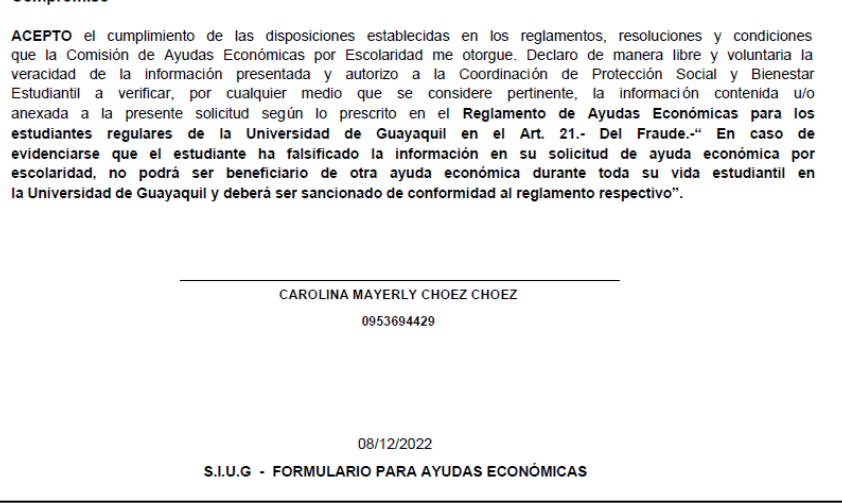

Para finaliza este requisito, se debe dar clic en la opción "Subir" y cargar el documento escaneado con la firma del estudiante.

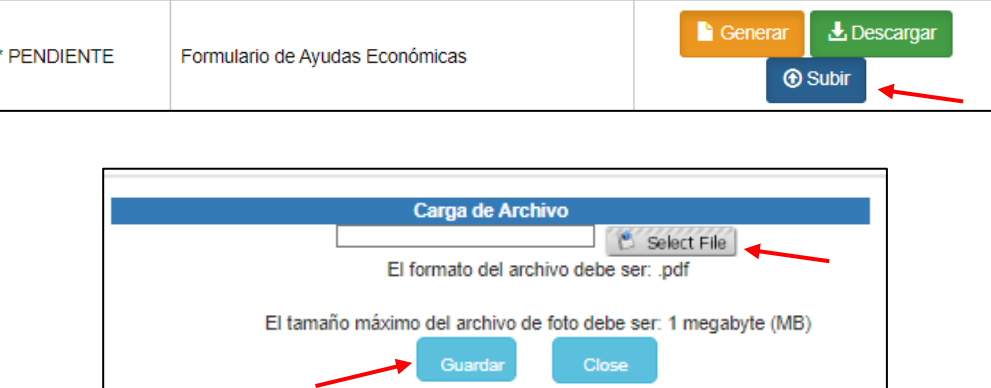

• **Solicitud de Ayudas Económicas:** Para este requisito el estudiante deberá ingresar a la opción "generar", el documento que se descarga tiene que ser firmado por el postulante.

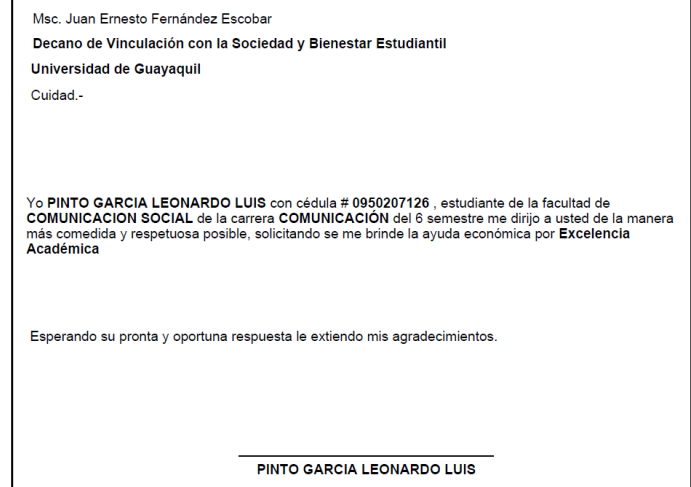

Firmado el documento, el mismo deberá ser escaneado y cargado en la opición "Subir"

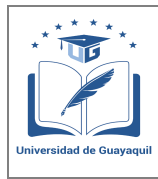

**GUÍA DE USUARIO PARA POSTULACIÓN DE ESTUDIANTES AL PROCESO DE AYUDAS ECONÓMICAS** 

Versión: 1.0 Página 49 de 51

- **Copia de Cédula y planilla de servicios de los 3 últimos meses:** Deberá subir el escaneado de la copia de cédula en ambos lados a color y de la planilla de servicios básicos de los 3 últimos meses en formato pdf.
- **Certificado de estar legalmente matriculado:** Para este requisito el estudiante deberá ingresar a la opción "generar" y el documento que se descarga deberá ser cargado en la opción "Subir"

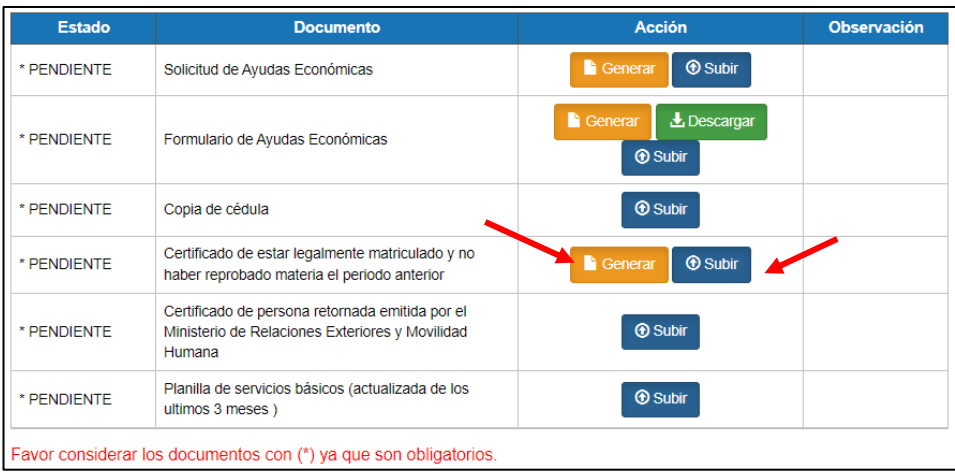

• **Certificado de persona retornada:** Para este requisito el estudiante deberá ingresar el certificado de persona retornada emitodo por el Ministerio de Relaciones Exteriores

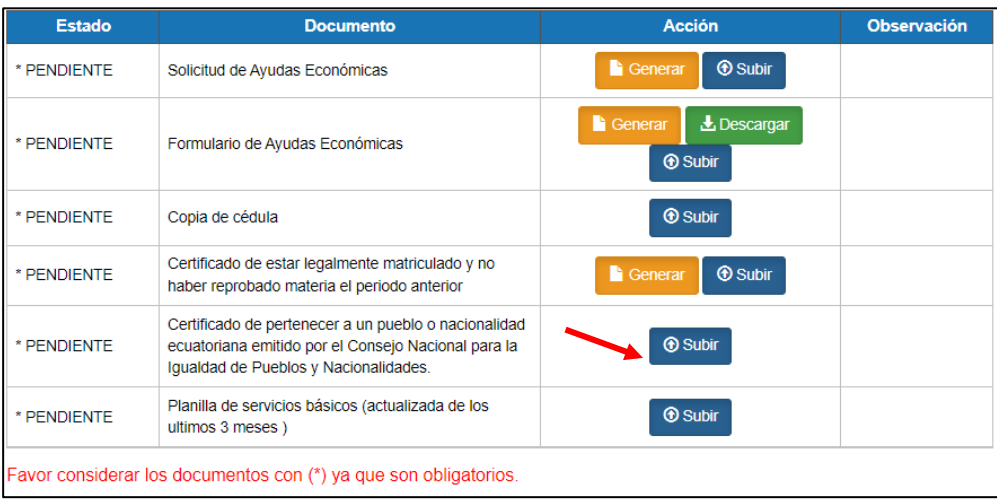

Una vez que en la columna "Estado", todos los campos se encuentran en estado "Listo", el estudiante podrá generar la solicitud, dando click en la opción "Enviar"

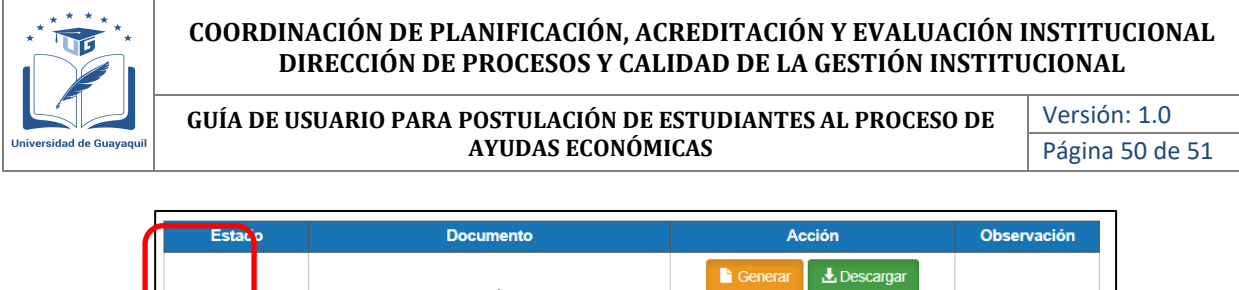

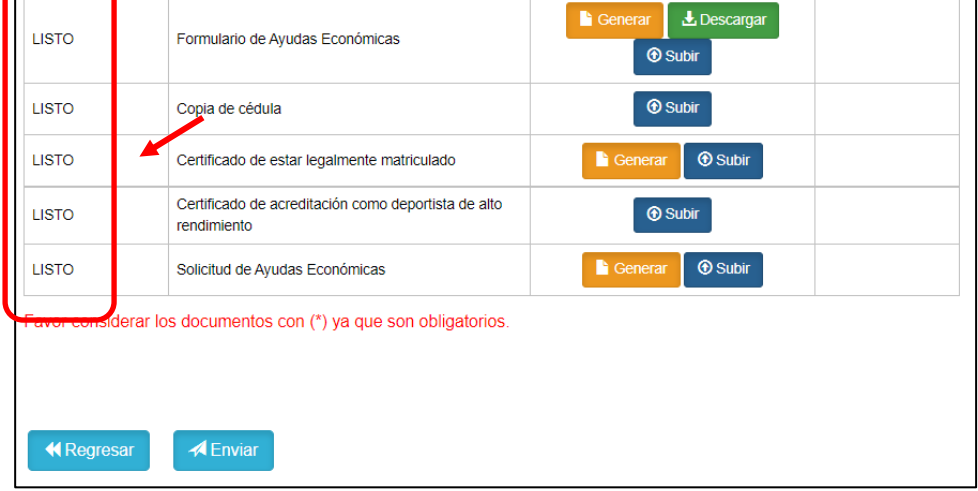

Una vez que se genera la solicitud, se le mostrará el siguiente mensaje de confirmación. En el caso que no la documentación no este completa, el sistema no permitirá generar la solicitud.

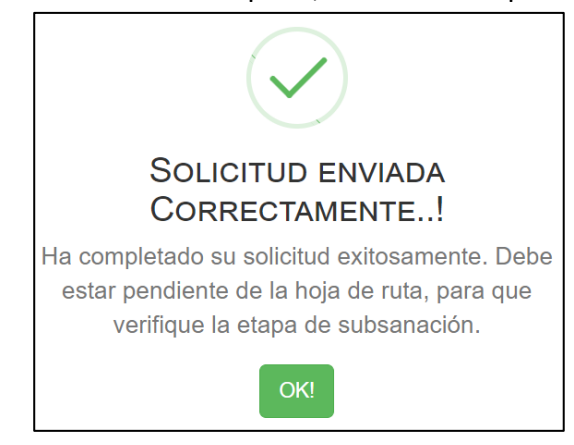

Adicional le llegará al estudiante una confirmación mediante correo electrónico, con la siguiente información.

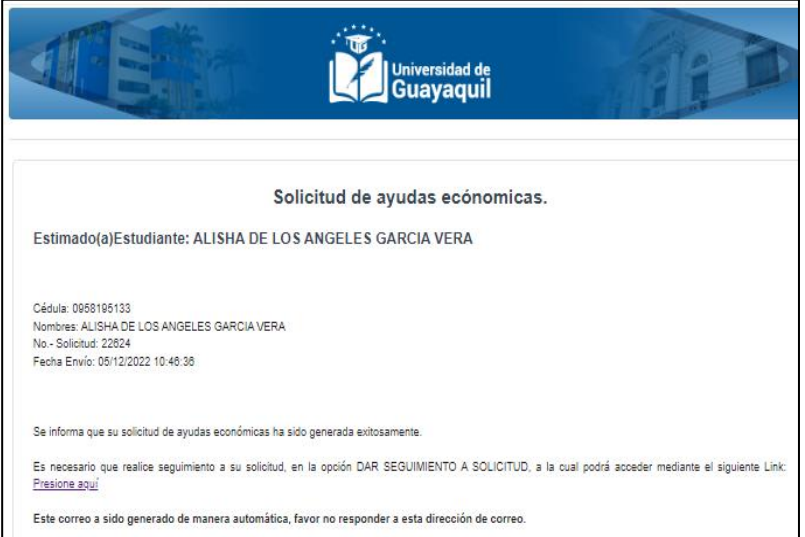

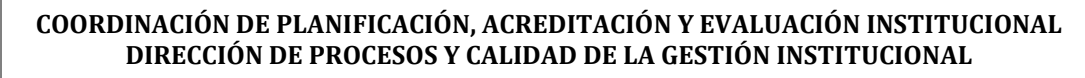

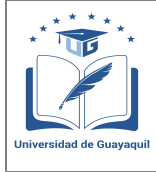

**GUÍA DE USUARIO PARA POSTULACIÓN DE ESTUDIANTES AL PROCESO DE AYUDAS ECONÓMICAS** 

Versión: 1.0 Página 51 de 51

## <span id="page-50-0"></span>**3. Seguimiento de solicitud**

Para dar seguimiento a la solicitud y el estado en que se encuentra la misma, se debe ingresar a la opción de "Dar seguimiento a la solicitud", tal como se muestra en la siguiente pantalla:

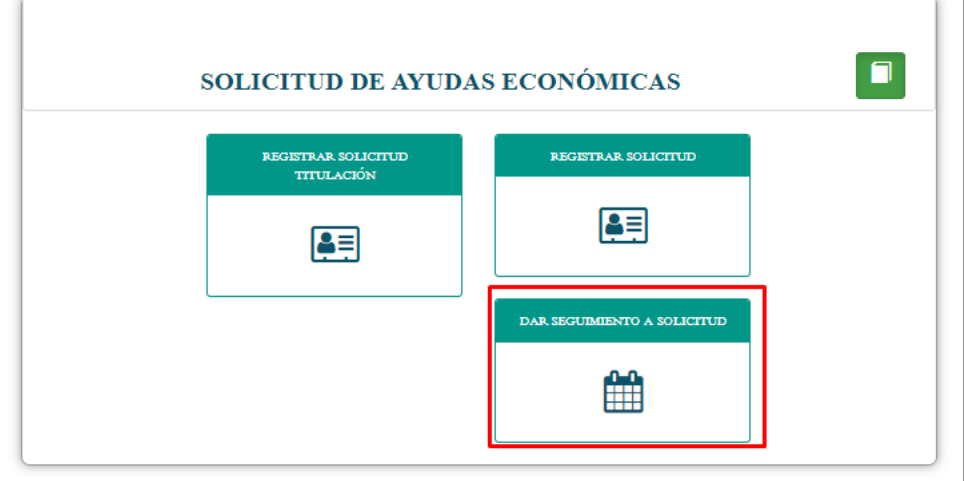

Al ingresar a esta opción, se le mostrará la solicitud generada y el estado en que se encuentra la misma a través de la opción hoja de ruta

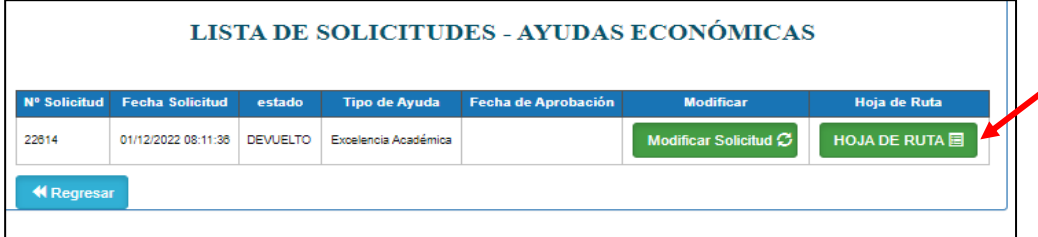

Cuando en la etapa de "revisión de la solicitud del estudiante" se verifique que los documentos adjuntos como soporte no son suficientes, la solicitud será devuelta. Al estudiante le llegará una notificación al correo para que pueda corregir las observaciones presentadas en la etapa de "Subsanación" al dar clic en "modificar". Al ingresar a esta opción el estudiante podrá visualizar las observaciones, corregir su solicitud y volverla a enviar.

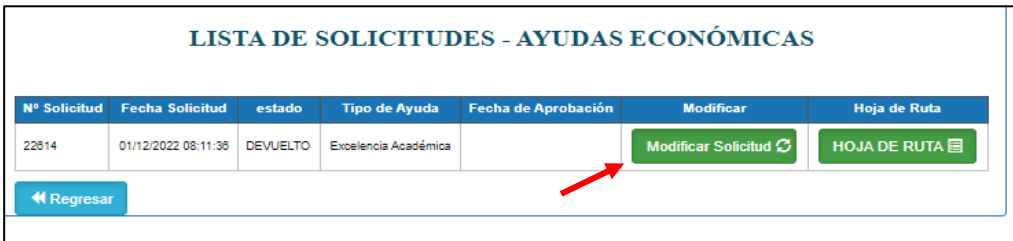

Es importante mencionar que todo cambio sea esta revisión o aprobación se notificará al correo electrónico institucional del estudiante.